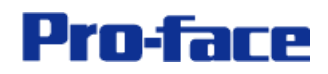

## Getting Started with GP-Pro EX

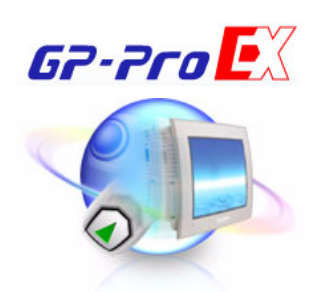

Contents are subject to change withoug notice for product improvement.

Digital Electronics Co. Development Division October-2005

Copyright  $\odot$  2005 Digital Electronics Corporation. All rights reserved.

## **INDEX**

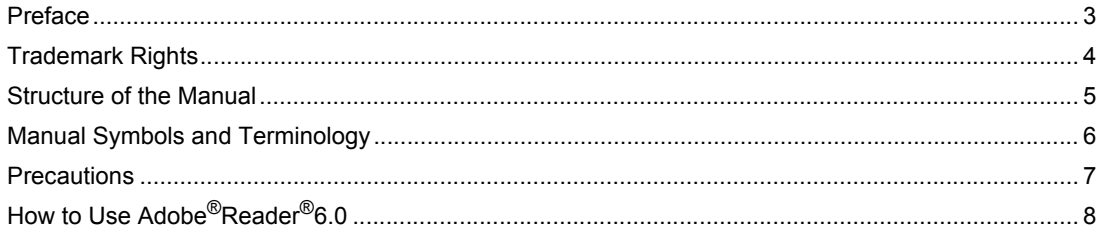

## Chapter 1 Preparation for Developmental Environment

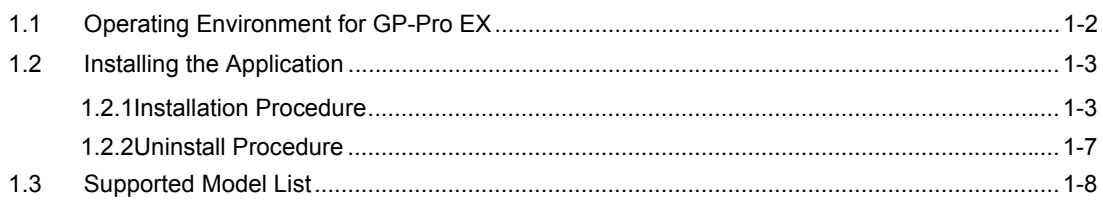

## Chapter 2 Creation of Screen

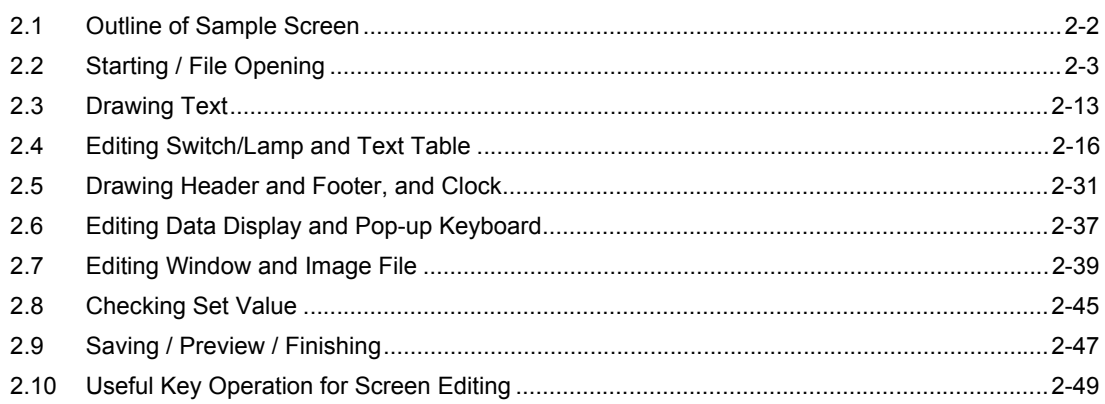

## **Preface**

<span id="page-2-0"></span>Thank you for choosing the GP Screen Editor Software, "GP-Pro EX".

Please read this manual carefully in order to use this software properly, and be sure to keep this manual handy for future reference.

## **NOTES**

- (1) The copyrights to all programs and manuals included in the "GP-Pro EX" (hereinafter referred to as "this product") are reserved by the Digital Electronics Corporation. Digital grants the use of this product to its users as described in the "Software Operating License Conditions" documentation, included with this product's CD-ROM. Any actions violating the above-mentioned conditions are prohibited by both Japanese and foreign regulations.
- (2) The contents of this manual have been thoroughly inspected. However, if you should find any errors or omissions in this manual, please inform your local GP representative of your findings.
- (3) Regardless of article (2), the Digital Electronics Corporation shall not be held responsible for any damages or third party claims resulting from the use of this product.
- (4) Differences may occur between the descriptions found in this manual and the actual functioning of this product. Therefore, the latest information on this product is provided in data files (i.e. Readme.txt files, etc. ) and in separate documents. Please consult these sources as well as this manual prior to using the product.
- (5) Even though the information contained in and displayed by this product may be related to intangible or intellectual properties of the Digital Electronics Corporation or third parties, the Digital Electronics Corporation shall not warrant or grant the use of said properties to any users and/or other third parties.
- (6) The specifications set out in this manual are for overseas products only. As a result, some differences may exist between the specifications given here and for those of the identical Japanese product. Digital Electronics Corporation accepts no liability for issues related to the intellectual property rights of third parties or any issues related to the use of the information contained in or displayed by this product.
- (7) For the rights to trademarks and trade names, see "TRADEMARK RIGHTS".

## **Trademark Rights**

<span id="page-3-0"></span>All company or product names used in this manual are the trade names, trademarks (including registered trademarks), or service marks of their respective companies. This product omits individual descriptions of each of these rights.

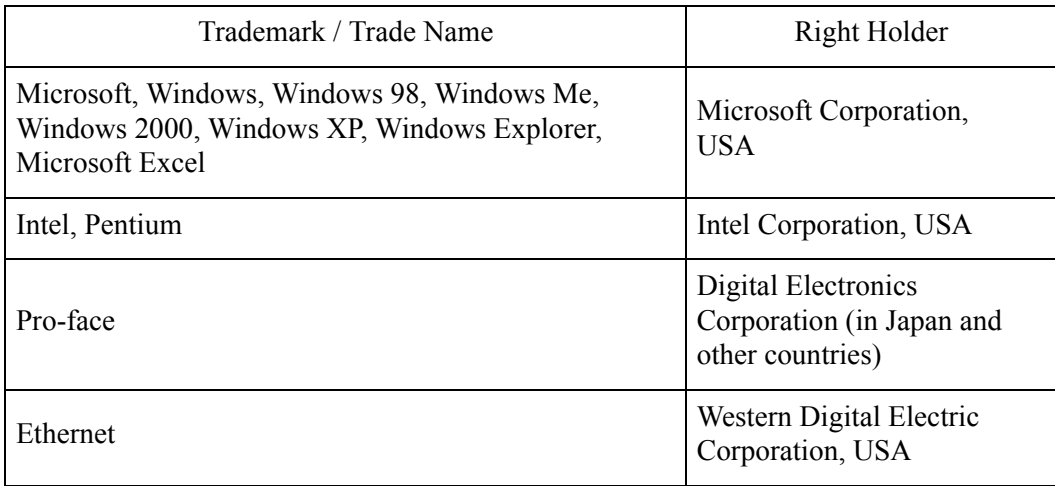

The following terms differ from the formal trade names and trademarks.

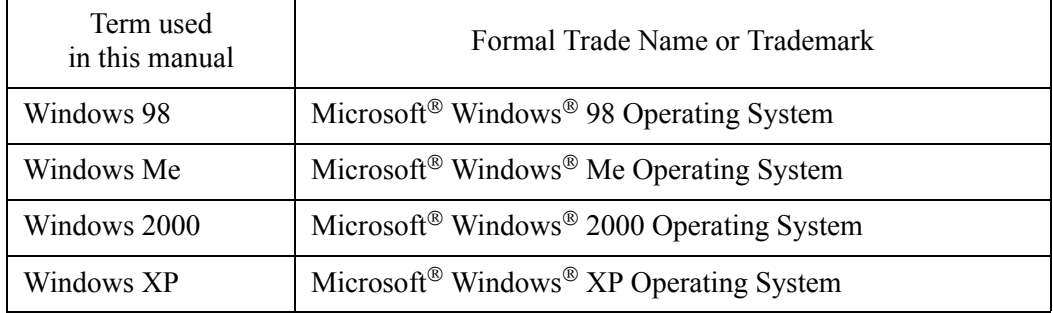

## **Structure of the Manual**

<span id="page-4-0"></span>This manual is the first of two manuals for this product and explains how to use the "GP-Pro EX" software. Please refer to both of the manuals named below when using this product.

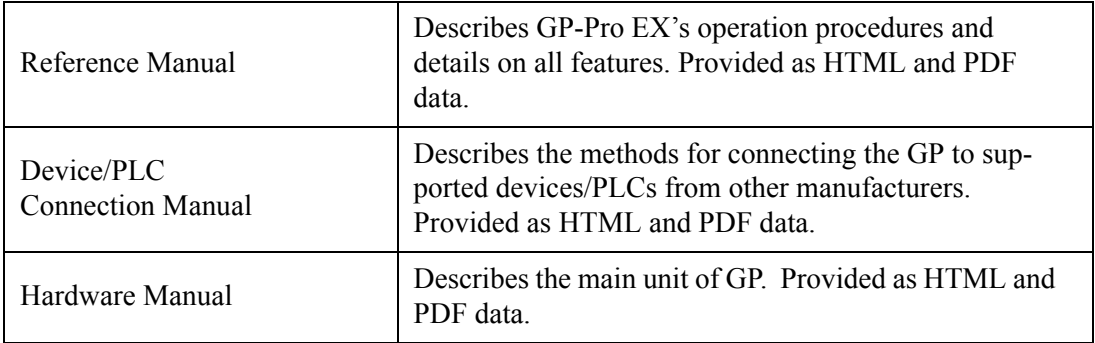

Click the Windows [Start] button, select [All Programs] - [Pro-face] - [GP-Pro EX V1], and click [Manual (Help)], or start EX and click [Help(H)] to select.

In addition to these manuals, data files containing supplemental information on updated functions are also provided.

To read these additional data files, click on the [Start] button in your Windows OS main screen and select the [All Programs]→[Pro-face]→[GP-Pro EX V1] menu. Then, click on the [Read Me] selection.

## **Manual Symbols and Terminology**

### <span id="page-5-0"></span>■ Safety Symbols and Terms

This manual uses the following symbols and terms to identify important information related to the correct and safe operation of GP-Pro EX.

The symbols and the descriptions are as follows.

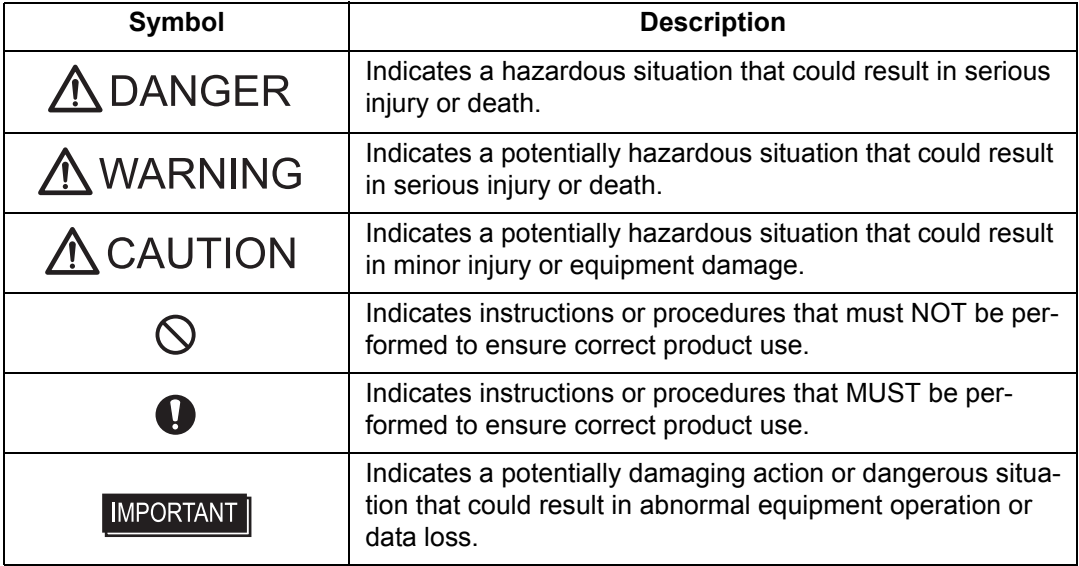

## ■ General Information Symbols and Terms

This manual uses the following symbols and terms for general information.

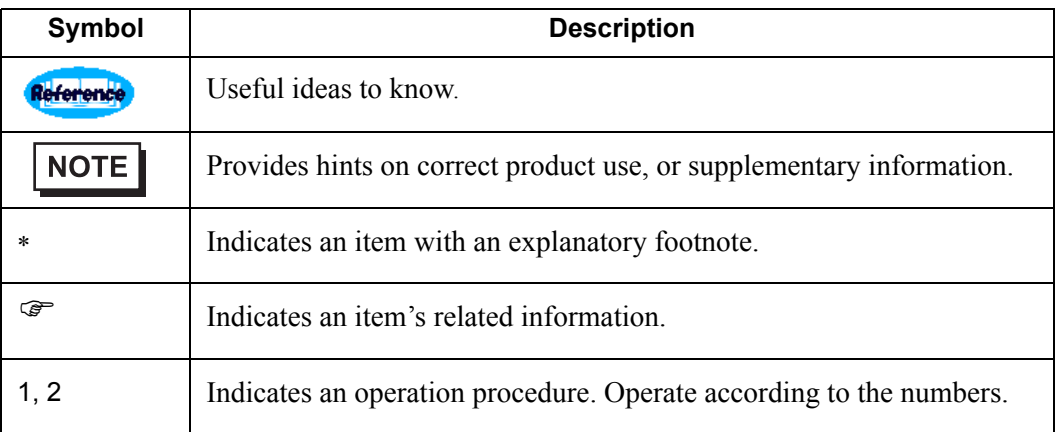

## **Precautions**

<span id="page-6-0"></span>This manual describes safety symbols and terms for the correct and safe operation of GP-Pro EX. Read carefully this manual and the related manual to understand the correct operation and features of GP-Pro EX.

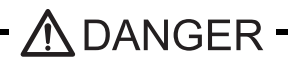

Touch panel switches should NOT be used to make a switch that could result in human injury or equipment damage. Trouble with the GP main unit, units, and cables which keeps the output ON or OFF could result in a serious accident. An output signal that could result in a serious accident must be equipped with a monitoring circuit such as a limiter. Also, the system must be designed for important actions to be conducted from a device other than the GP main unit, to prevent an accident due to false output or malfunction.

## A WARNING

Touch panel switches should NOT be used for a device's Emergency Stop Switch. Minister of Health, Labor and Welfare speaking, all industrial machinery/systems must be equipped with a mechanical, manually operated emergency stop switch. Also, for other kinds of systems, similar mechanical switches must be provided to ensure safe operation of those systems.

The GP-Pro EX install disk is a CD-ROM. Never play the CD-ROM on an audio CD player. Unexpected volume can cause hearing problems or speaker damage.

## A CAUTION-

Oo not turn off your personal computer's power switch during the execution of a program. It might destroy the project files.

ODo not change the contents of this product's project files using the Text Editor software. It might destroy the project files.

## **How to Use Adobe®Reader®6.0**

## <span id="page-7-0"></span>**How to Use Adobe®Reader®6.0**

This manual is provided in PDF format. This section explains only frequently used features.

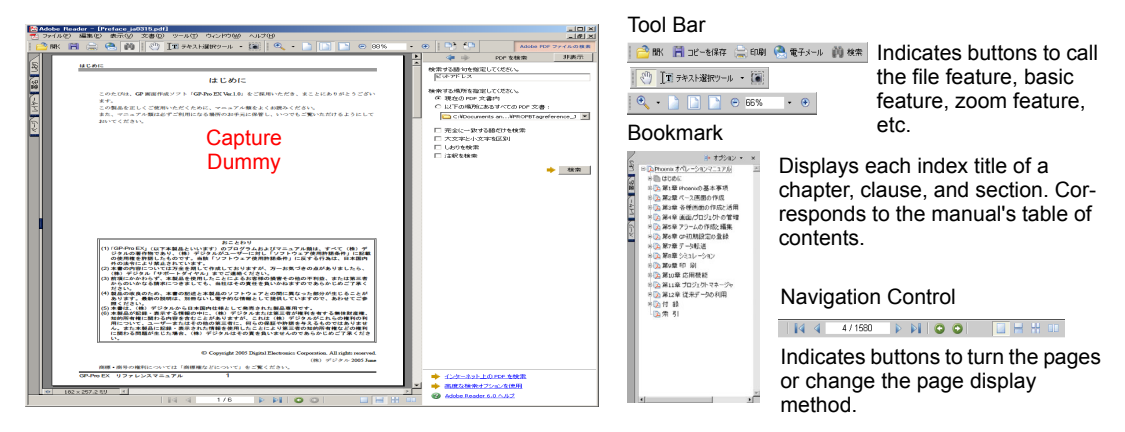

## **Viewing the Table of Contents**

The bookmark has the same information as the table of contents. Click  $\mathbb{F}$  to display the same details as the table of contents.

Click a title displayed on the bookmark to display the corresponding page.

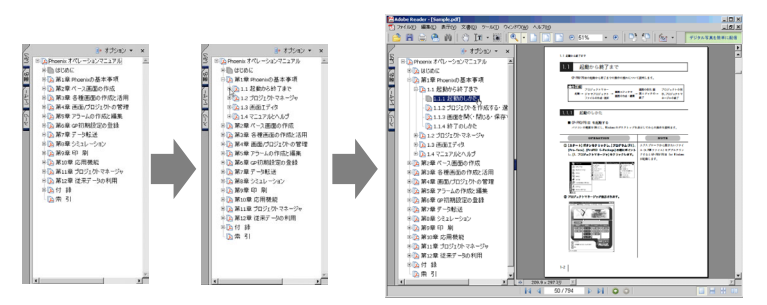

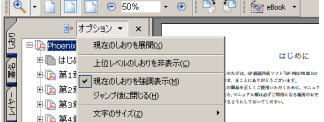

To insert line feeds according to the bookmark width, click Option and then put a check mark  $\vee$ next to the "Fold Back Long Bookmarks" box.

## **Turning the Pages**

Turn the pages or change the page display method with the Navigation Control.

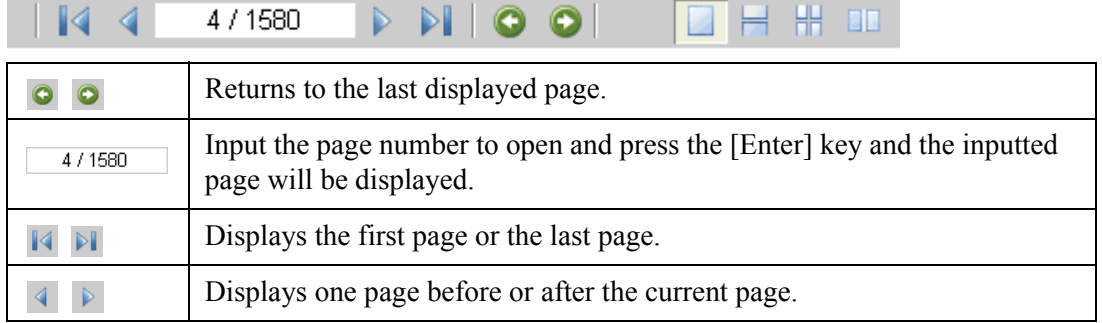

### ■ Printing

Click the  $\Box$  button and designate the print conditions in the Print dialog box to print.

Print Range

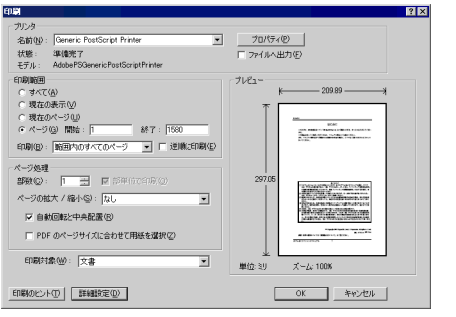

Specify the print range you want.

- To print only the currently displayed page, turn ON © 現在の表示(V).
- To specify the print range, turn ON  $\left( \nabla \wedge -\nabla \right)$ and input the start page and the end page.

## ■ Searching

Click the button and designate the search conditions on the Search panel to search.

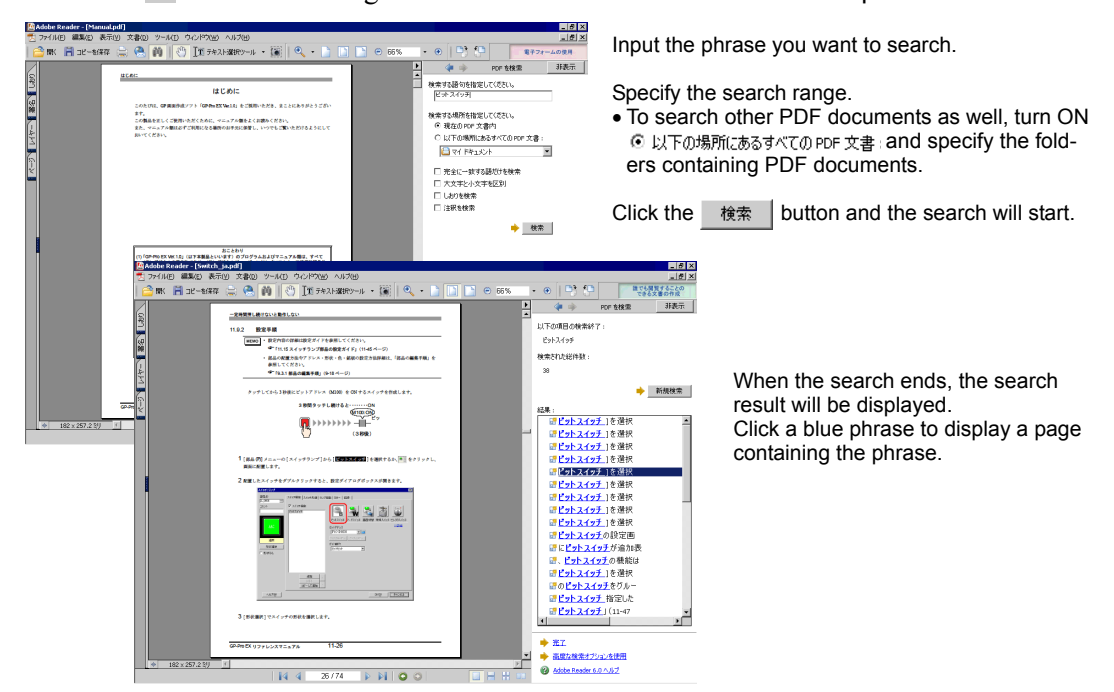

## **Learning Other Features**

For more details on operating Adobe<sup>®</sup> Reader<sup>®</sup> 6.0, refer to Adobe<sup>®</sup> Reader<sup>®</sup> 6.0's Help.

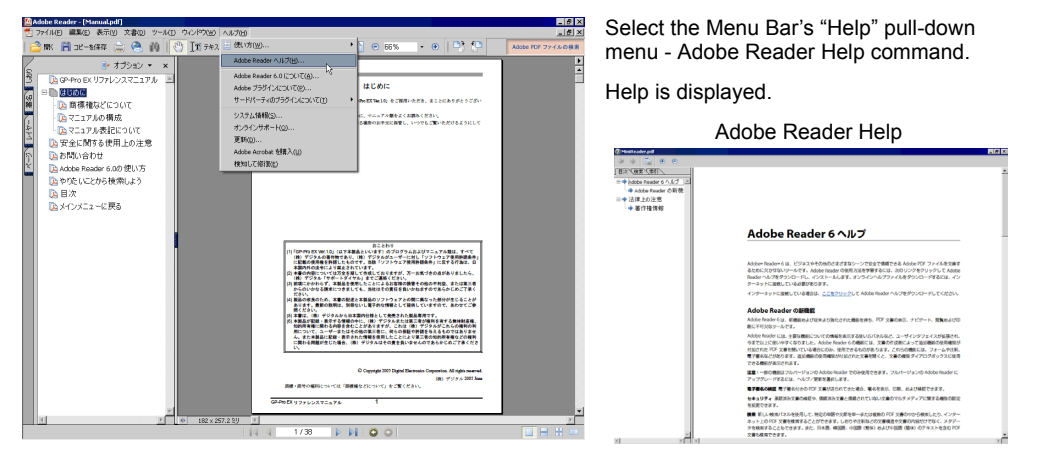

## **1 Preparation for Developmental Environment**

This chapter explains about the necessary operating environment and package contents in the development environment of GP-Pro EX. The installation method for GP-Pro EX and a list of supported GP units can be viewed.

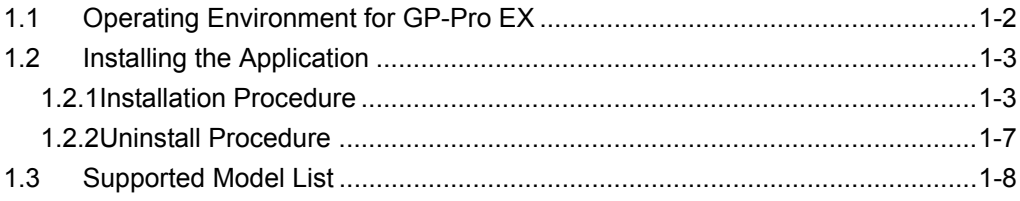

## <span id="page-10-1"></span><span id="page-10-0"></span>**1.1 Operating Environment for GP-Pro EX**

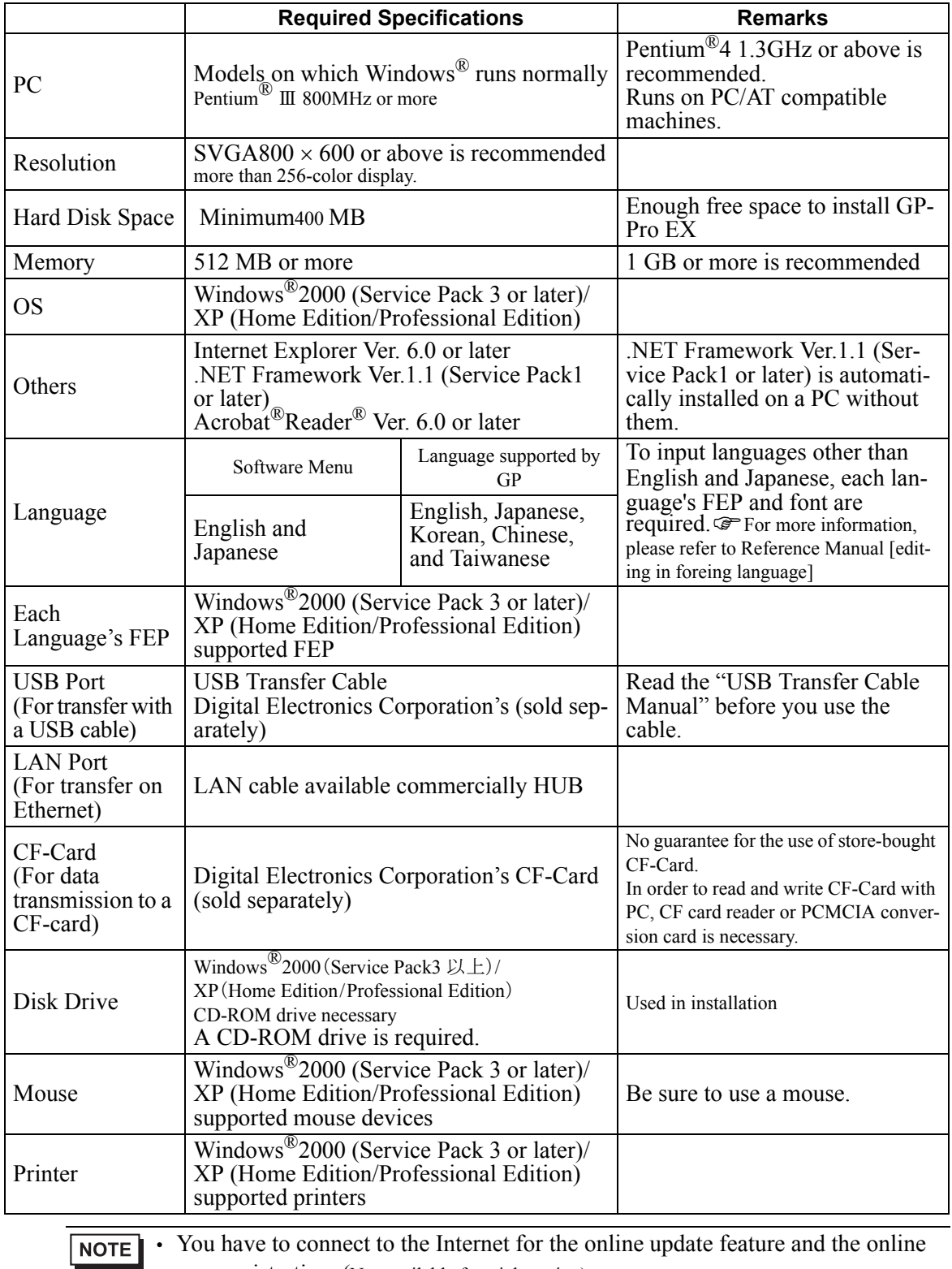

user registration. (Not available for trial version)

)For more detail, please refer to [Performance setting][Updating software] of Reference Manual

## <span id="page-11-2"></span><span id="page-11-0"></span>**1.2 Installing the Application**

## <span id="page-11-3"></span><span id="page-11-1"></span>**1.2.1 Installation Procedure**

- 1 Exit all programs except the installer before the installation. Exit resident programs (such as virus detection software), as well as normal applications. Install the software through a user account with administrator privileges.
- 2 Insert the install CD into the CD-ROM drive and the GP-Pro EX installer will automatically be displayed.

If the CD does not automatically start, click the [Start] menu - [Run...] command. Input "x:\ProExSetup.exe" and click [OK]. (Input the CD-ROM drive name for x.)

(Trial version downloaded from WEB compresses the file. Display the folder and start "exe" file.)

3 Installer is displayed.

Click [GP-Pro EX].

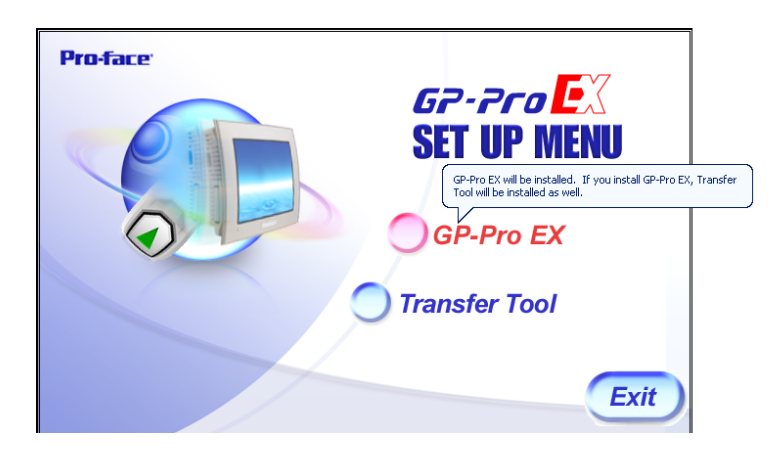

(When Microsoft.NET Frameworks 2.0 is installed, start with [6,Installation of GP-Pro EX].)

Click [I agree]. Click [Install].

Click [OK].

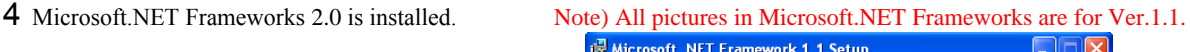

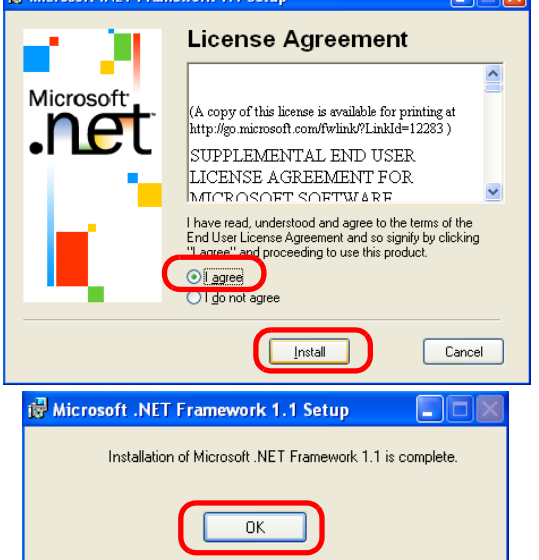

5 Restart PC.

Click [Restart] to restart PC.

( Please not that all programs but installer are not exited, they will be exited too.)

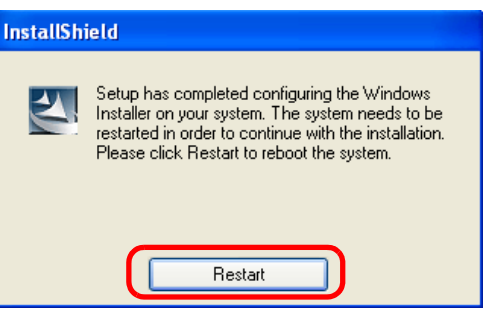

6 Installation of GP-Pro EX

Click [Next].

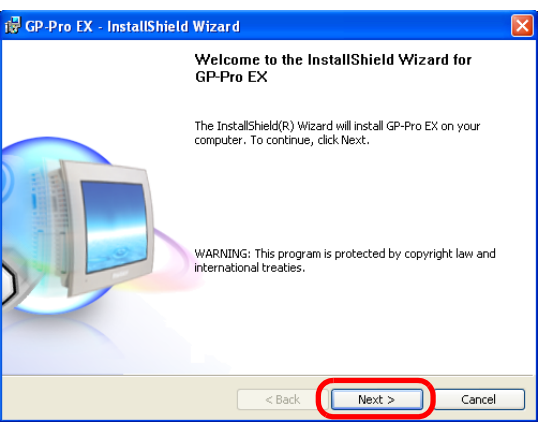

7 When the license agreement is displayed, read it carefully.

Click [I accept the terms in the license agreement.] if you accept them. click [Next].

(Click [I do not accept the terms in the license agreement.] and then click [Next] if you do not accept them. If you do not accept them, the installation process is cancelled.)

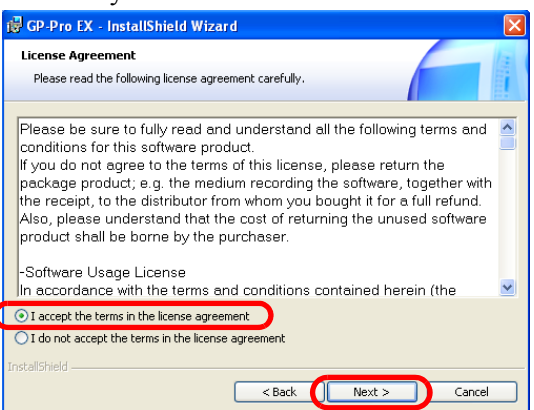

#### Installing the Application

8 Input a User Name.

Input [User Name], input [Organization], and input [Serial Number], and indicate [user of the application],

Click [Next].

( No need to enter the serial number for trial version.)

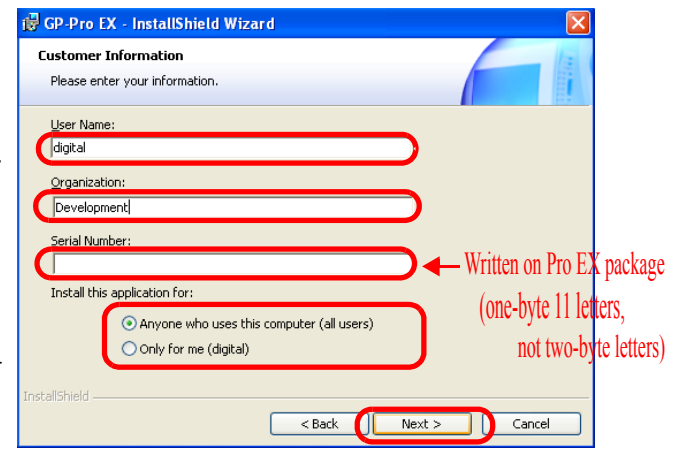

9 Enter Key-Code

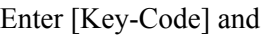

Click [Next].

(No need to enter key code for trial version.)

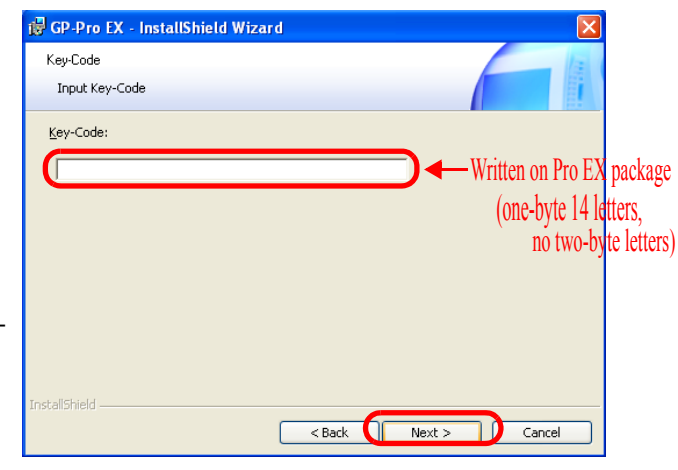

10 Specify the language for the GP-Pro EX manual.

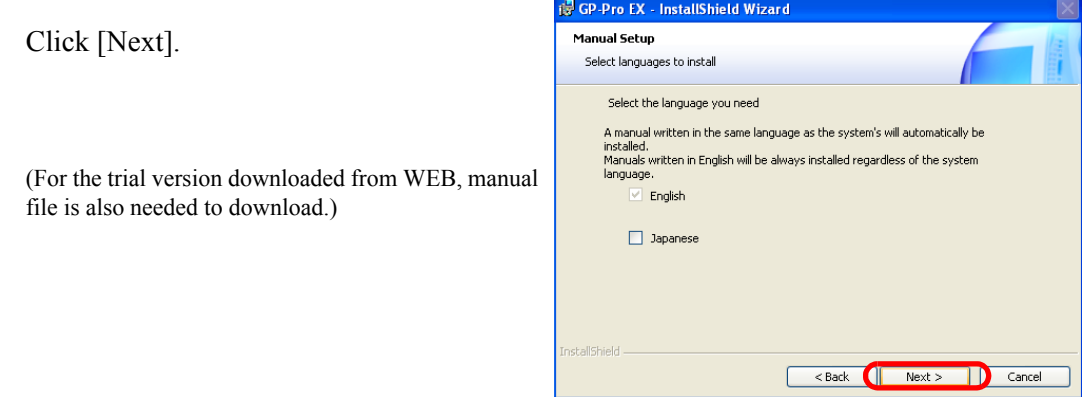

11 Specify an install-to folder.

No change of the folder to install this time.

Click [Next].

(When changing folder to install, click [Change] to indicate.)

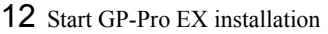

Select [Create shortcut to GP-Pro EX on desktop],

Click [Install].

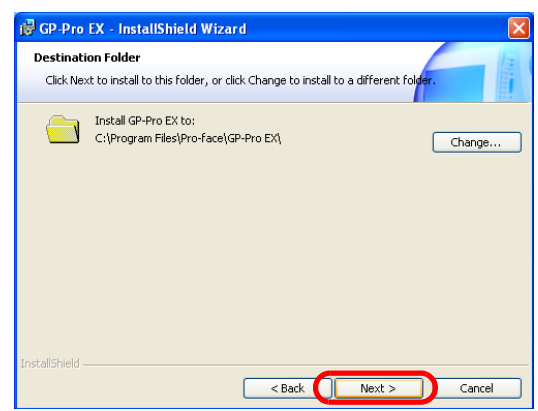

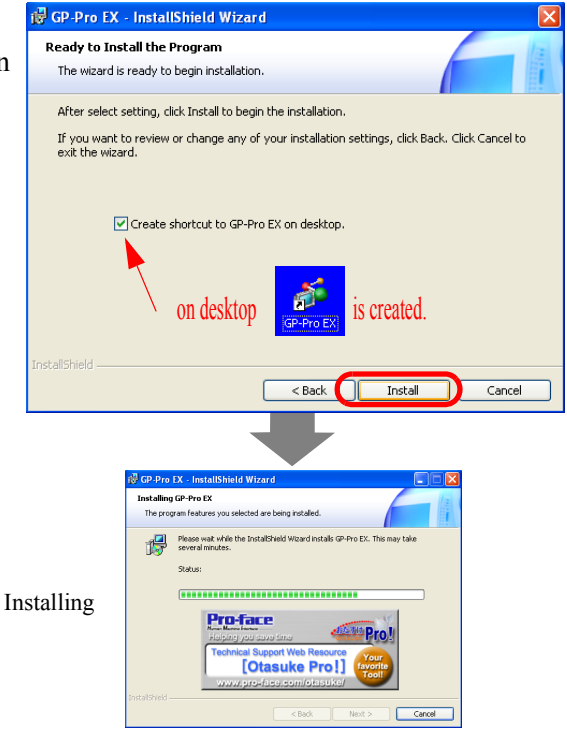

13 After installing the application, start the installation of the Transfer Tool.

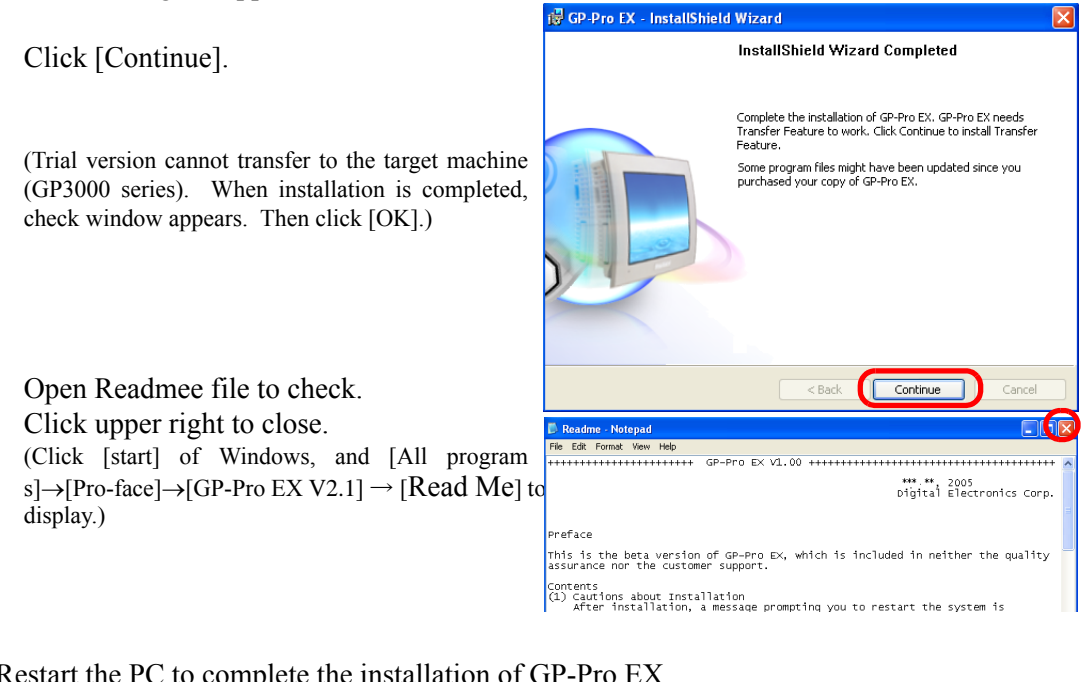

#### 14 Restart the PC to complete the installation of GP-Pro EX.

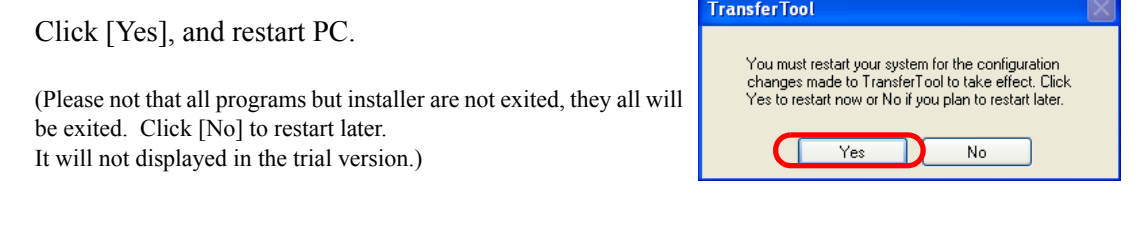

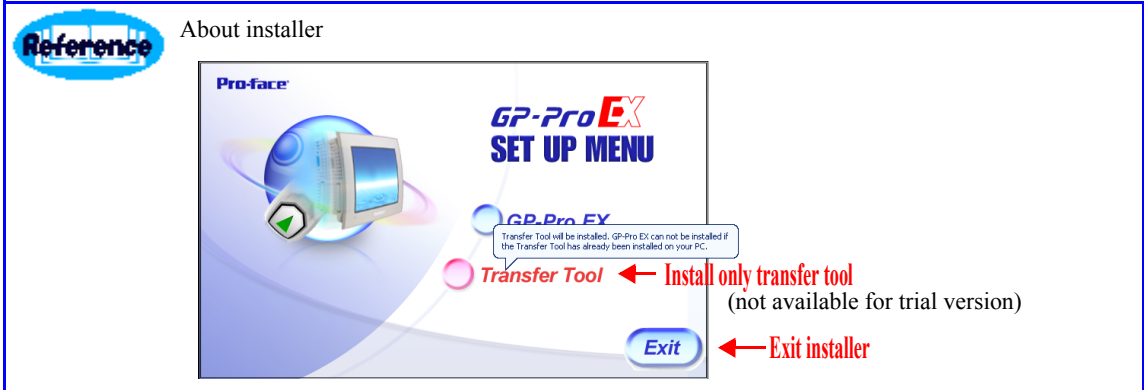

## <span id="page-15-1"></span>**1.2.2 Uninstall Procedure**

<span id="page-15-0"></span>1 Click the [Start] menu's [All Programs]  $\rightarrow$  [Pro-face]  $\rightarrow$  [GP-Pro EX V2.1] and you will find the [Uninstall] menu. You can delete the program files by executing this.

• You cannot delete the files created after the installation (project files or the files **NOTE** in a package files) with this method.

## <span id="page-16-1"></span>**1.3 Supported Model List**

<span id="page-16-0"></span>GP-Pro EX Ver. 1.0 supported models are as follows. This manual uses the following series names or trade names.

| <b>Series Name</b> |         | <b>Trade Name/Model Type</b> | <b>Model</b>    |
|--------------------|---------|------------------------------|-----------------|
| GP3000             | GP-3300 | $AGP-3300L$                  | AGP3300-L1-D24  |
|                    |         | AGP-3300S                    | AGP3300-S1-D24  |
|                    |         | AGP-3300T                    | AGP3300-T1-D24  |
|                    |         | AGP-3301L                    | AGP3301-L1-D24  |
|                    |         | AGP-3301S                    | AGP3301-S1-D24  |
|                    |         | $AGP-3302B$                  | AGP3302-B1-D24  |
|                    | GP-3400 | AGP-3400S                    | AGP3400-S1-D24  |
|                    |         | AGP-3400T                    | AGP3400-T1-D24  |
|                    |         | AGP-3450T                    | AGP3450-T1-D24  |
|                    | GP-3500 | AGP-3500L                    | AGP3500-L1-D24  |
|                    |         | AGP-3500S                    | AGP3500-S1-D24  |
|                    |         |                              | AGP3500-S1-AF   |
|                    |         | AGP-3500T                    | AGP3500-T1-D24  |
|                    |         |                              | $AGP3500-T1-AF$ |
|                    |         | AGP-3550T                    | AGP3550-T1-AF   |
|                    | GP-3600 | AGP-3600T                    | AGP3600-T1-D24  |
|                    |         |                              | AGP3600-T1-AF   |
|                    |         | AGP-3650T                    | AGP3650-T1-AF   |
|                    | GP-3700 | AGP-3750T                    | AGP3750-T1-AF   |

**NOTE** 

)for more detail, please refer to "Supported Models" in Reference Manual

# 2 | Creation of Screen

This chapter explains about "from Start to Eiting, Check, Saving and Finish" in GP-Pro EX, to create the sample screens. Please follow the procedure indicated.

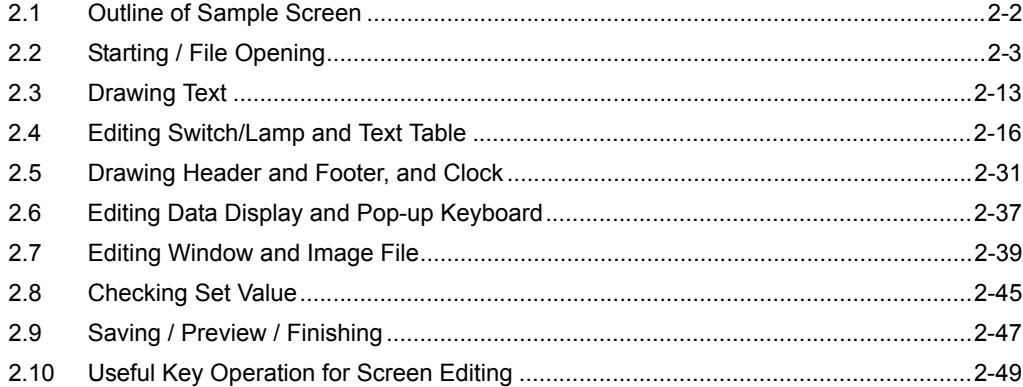

## <span id="page-18-1"></span>2.1 Outline of Sample Screen

<span id="page-18-0"></span>From starting GP-Pro EX to creating screen, saving and finishing, this procedure guides how to make the sample screen. For the useful knowledge,  $\theta$   $\theta$   $\theta$  explains. For more detailed setting, please refer to the manual.

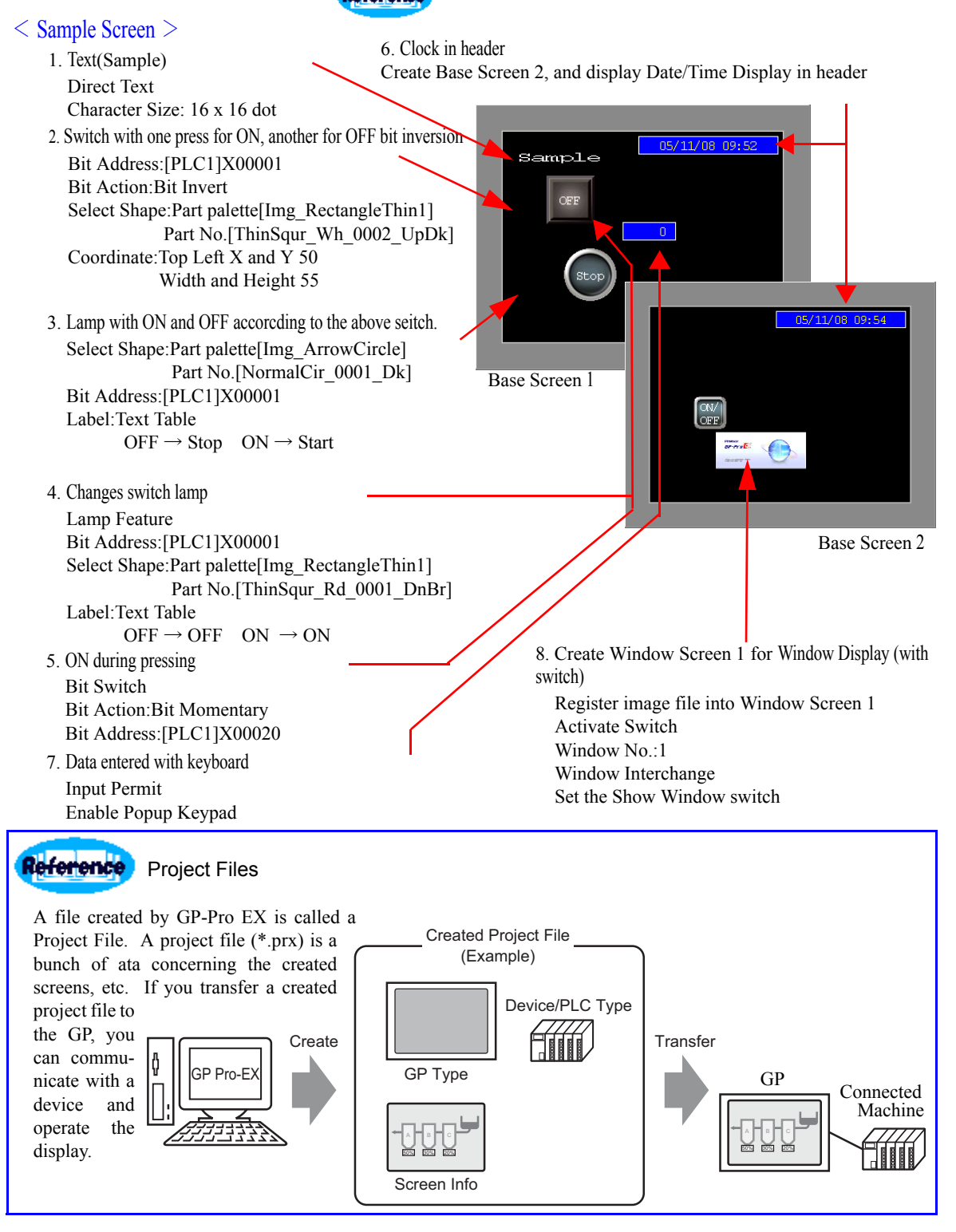

## <span id="page-19-1"></span><span id="page-19-0"></span>2.2 Starting / File Opening

#### 1 Starting GP-Pro EX

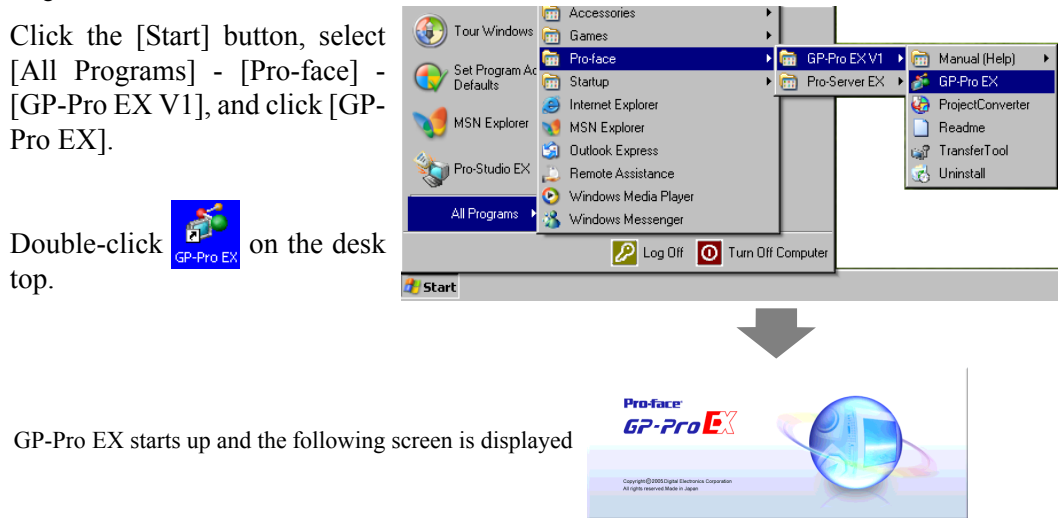

2 Settubg Online Update

Select [Check for Update when the program starts], Click [OK].

Or click [View(V)]-[Option Settings(O)], and select [General]

Select [Do not display this message in future] and OK, this message will not be displayed from the next time.

Do you want to run the "Online Update Service" to check for the Latest module when the program starts? An Internet connection is<br>required to run the "Online Update Service".

 $\vert x \vert$ 

0K

Check for Update when the program starts

□ Do not display this message in future

GP-Pro EX Online Update Service

( online update featureonline update feature is not available for the trial version.)

#### 3 Opening File

Select [Create new project],

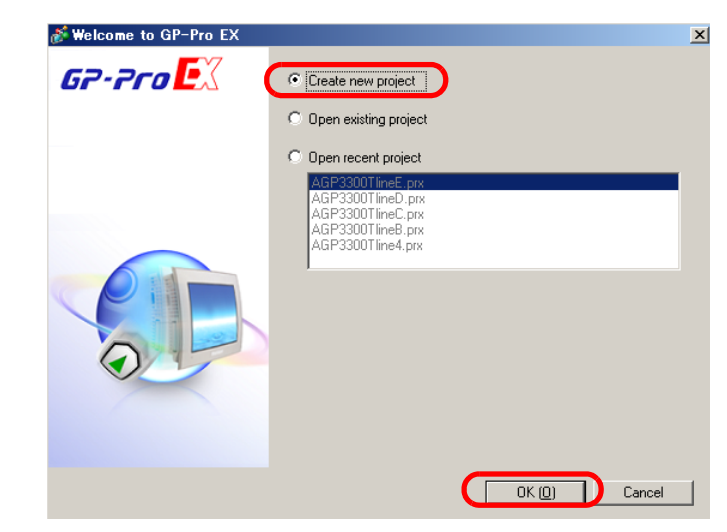

Click [OK(O)].

4 Select the device model for which the screen is created.

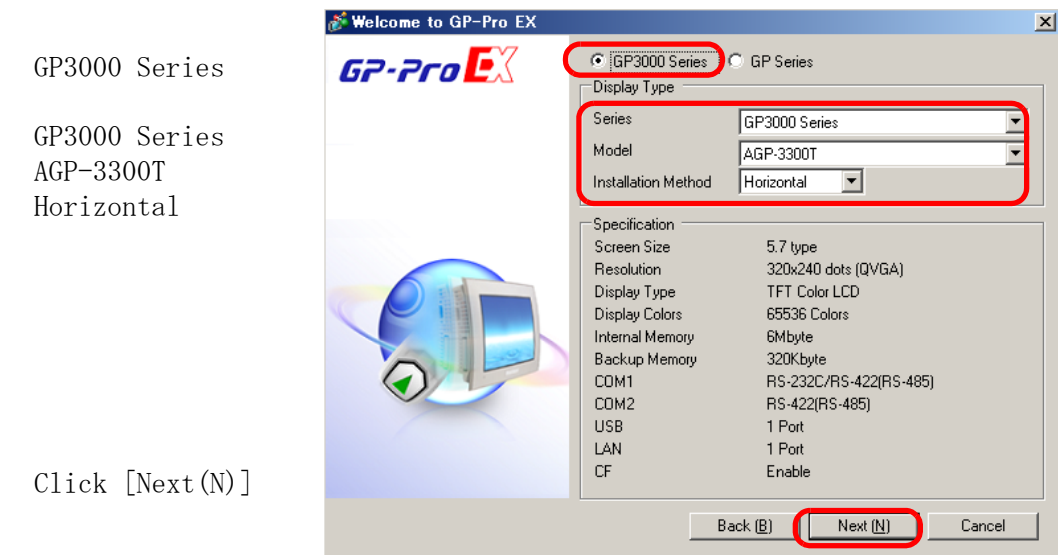

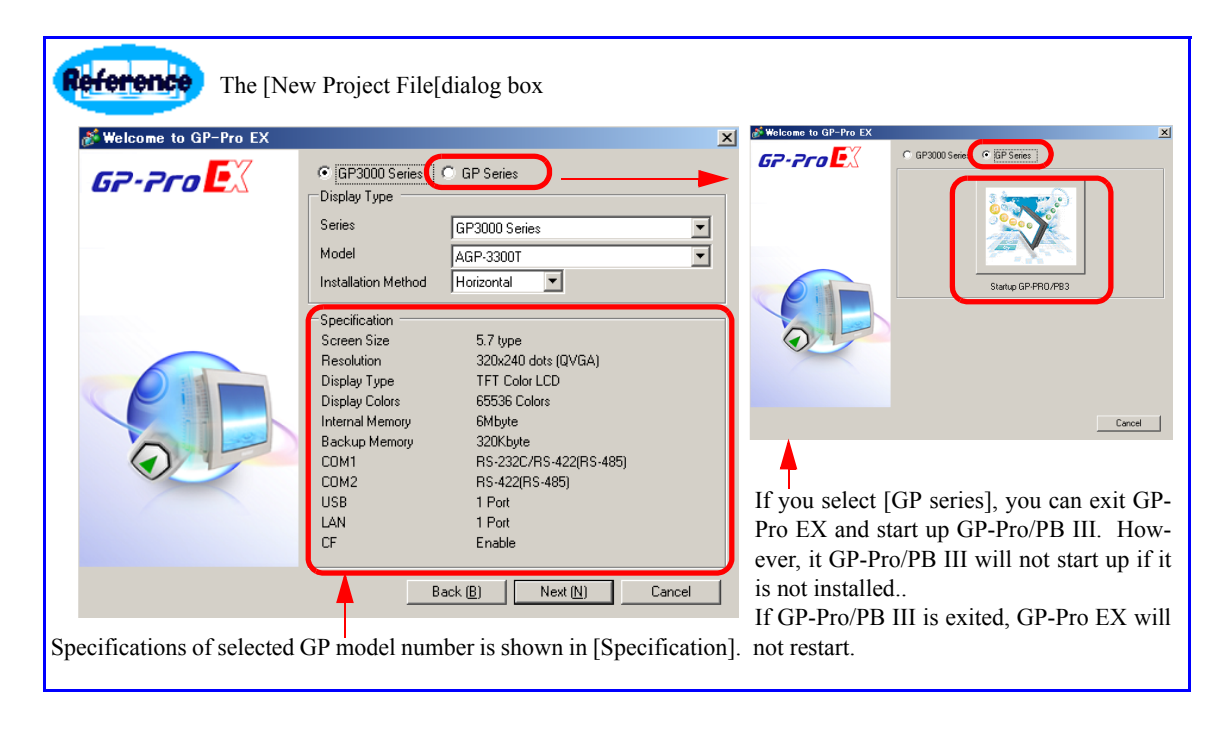

)For more detail, please refer to Reference Manual[Supported Model List][New Settings **NOTE** Guide][System Settings Window Setting Guide].

5 Select the device to be connected with iddisplay.

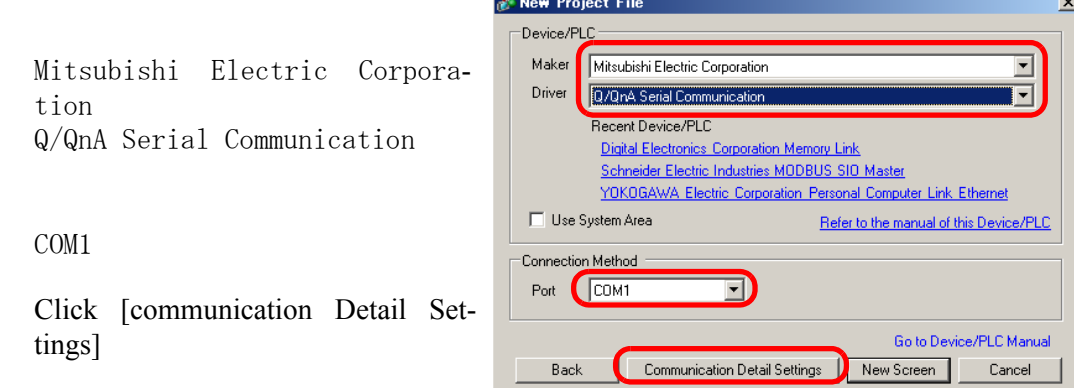

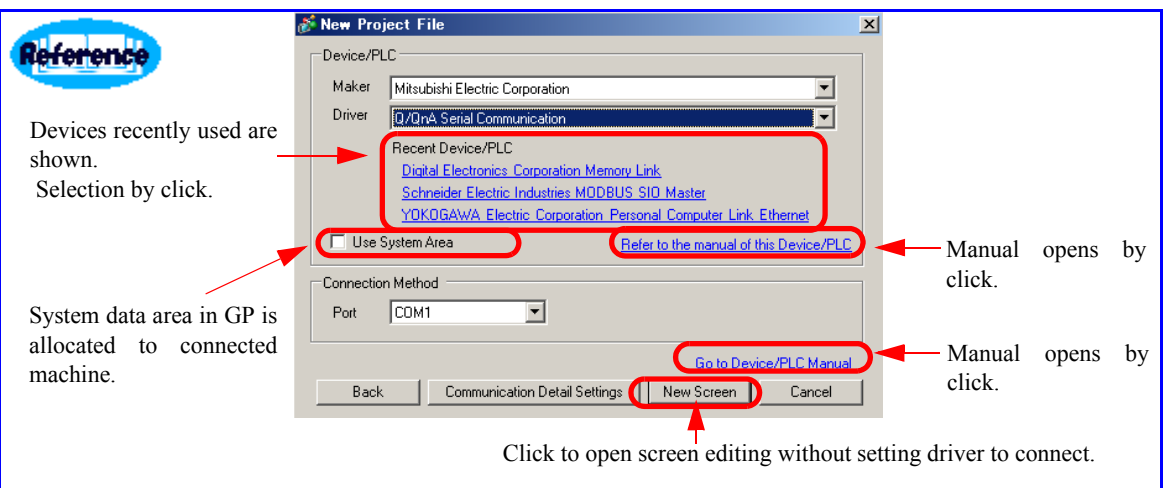

6 When [Peripheral List] is displayed, select [Device/PLC1] and click it.

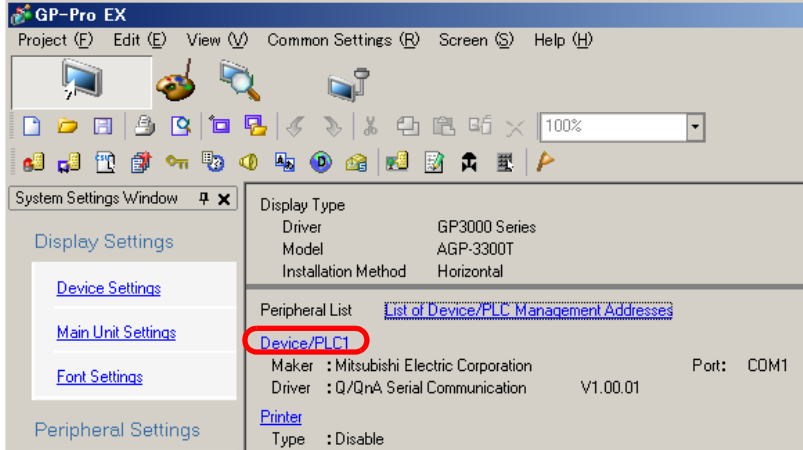

Getting Started with GP-Pro EX 2-5

Click [Device/PLC1].

**7** When [Device/PLC Setting] is displayed, set the [Communication Settings]

Setting is not done this time, however, please select appropriate categories in actual operation.

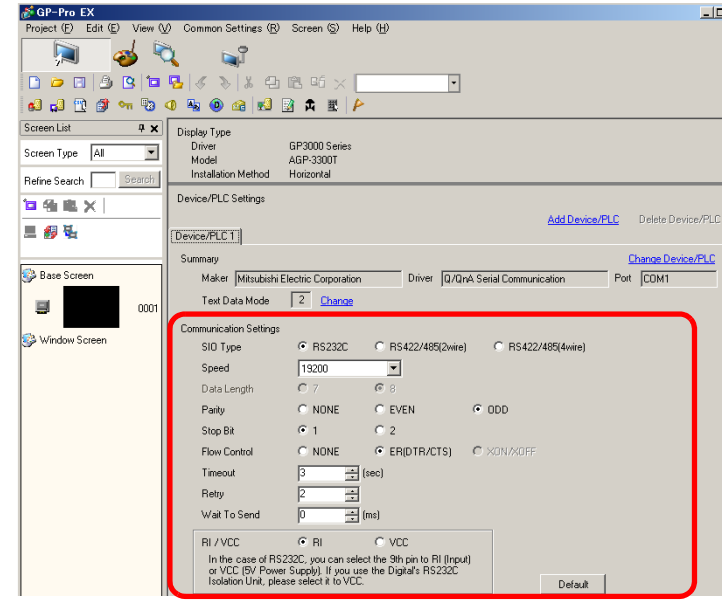

**NOTE** 

• Detailed communication settig depends on the machine to connect.

)For more detail, please refer to [Device/PLC Connection Manual], Reference Manual[New Settings Guide][System Settings Window Setting Guide][Communicationg with Multiple Device/ PLCs].

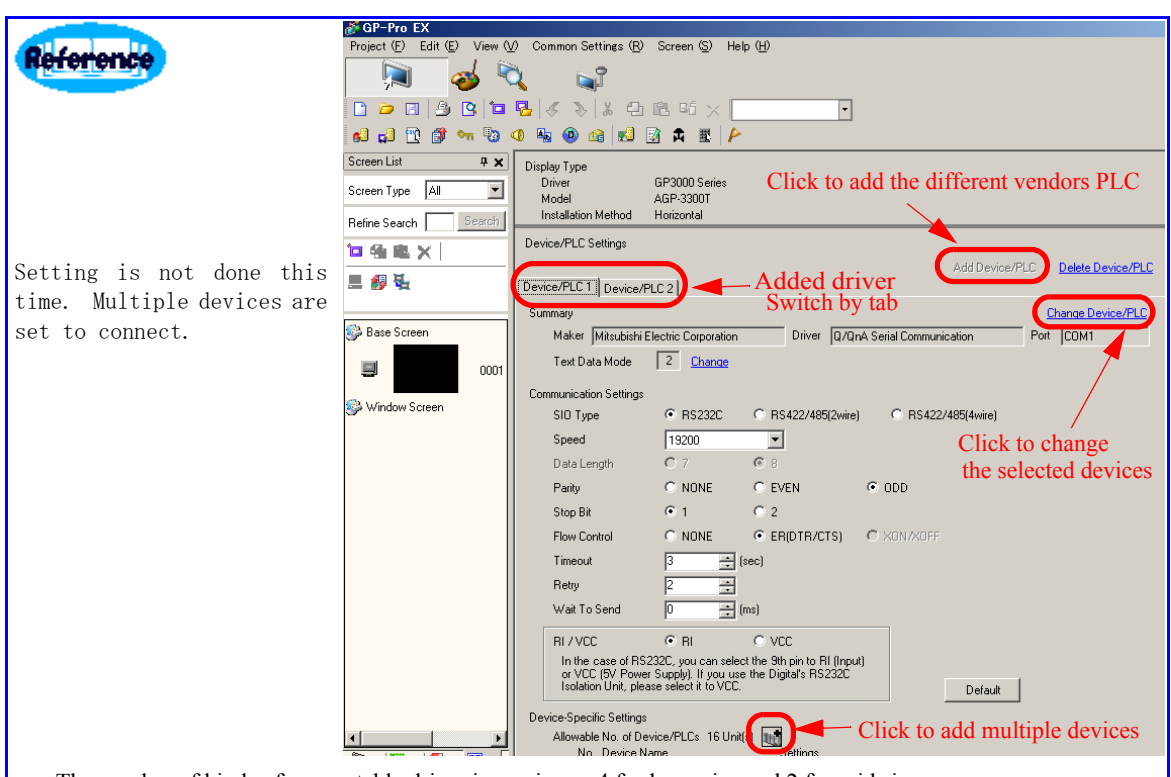

- The number of kinds of connectable driver is maximum 4 for large size and 2 for mid size.
- Maximum 16 devices are connected, though the number depends on machine model.
- Address is automatically changed along with the change of devices connected, however, please check the setting.

8 Opening [Base Screen]

Click [Screen List Window], and double-click [Base Screen]0001.

( When [Screen List Window] is not on the display, select [View(V)]menu-[Work Space(W)]-[Screen List Window(G)] to display.)

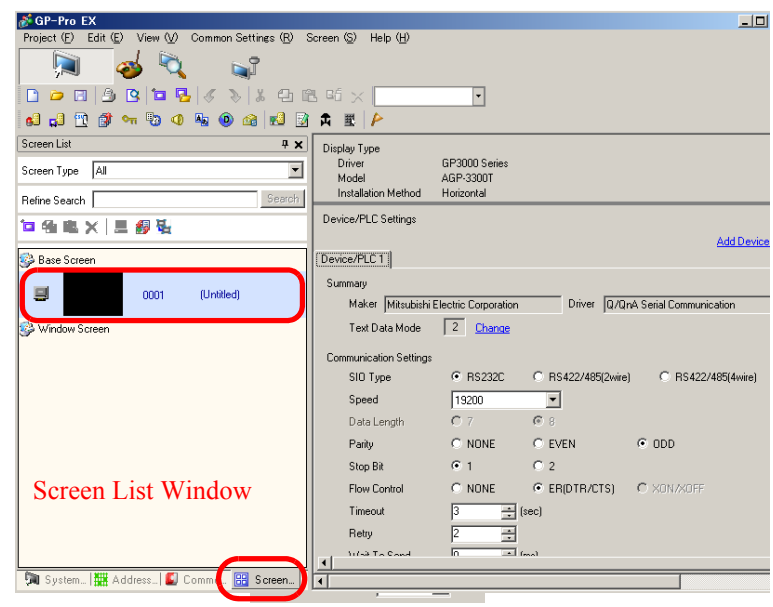

9 [Base Screen]0001 is displayed.

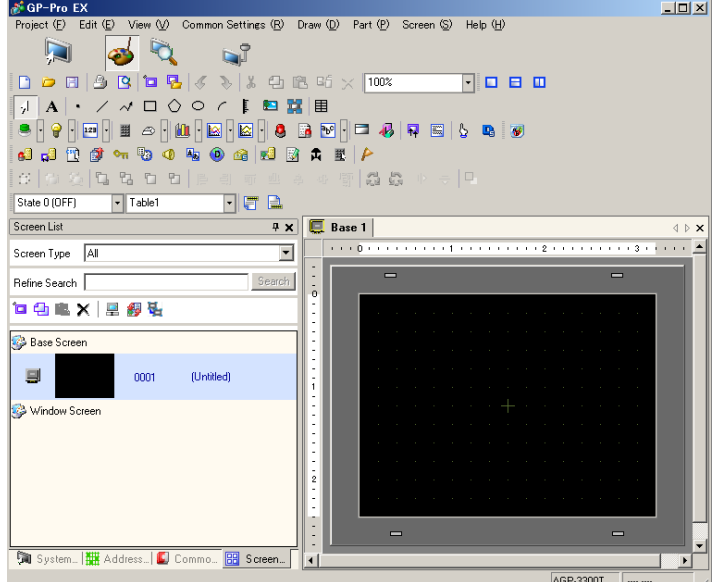

10 Name of the parts and details of the main window

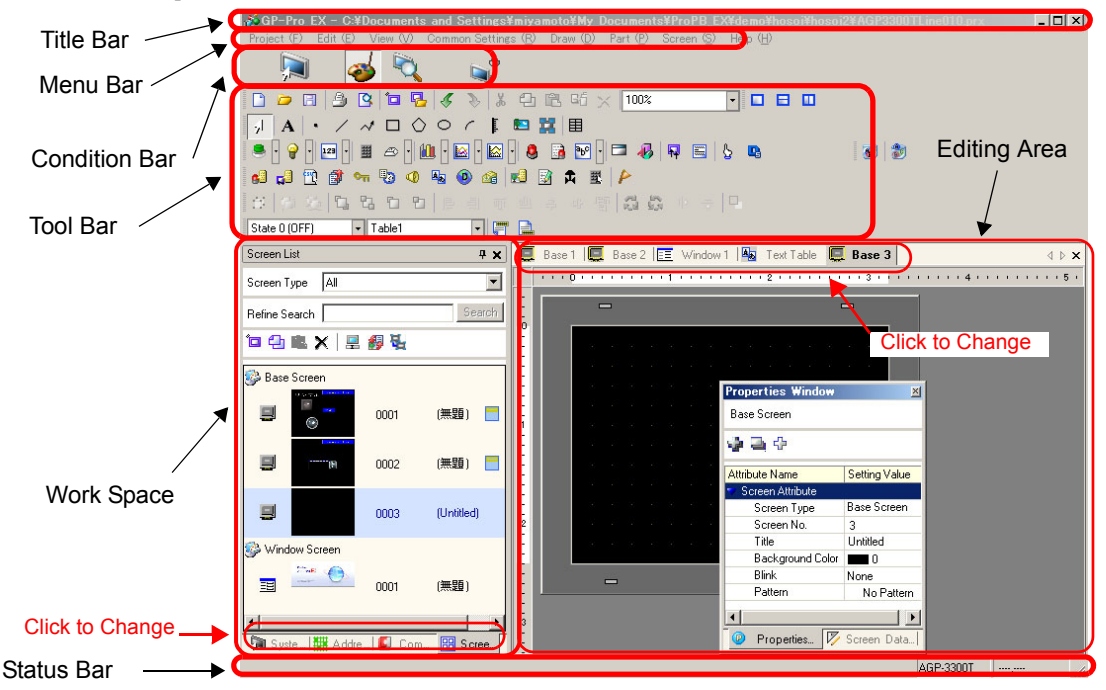

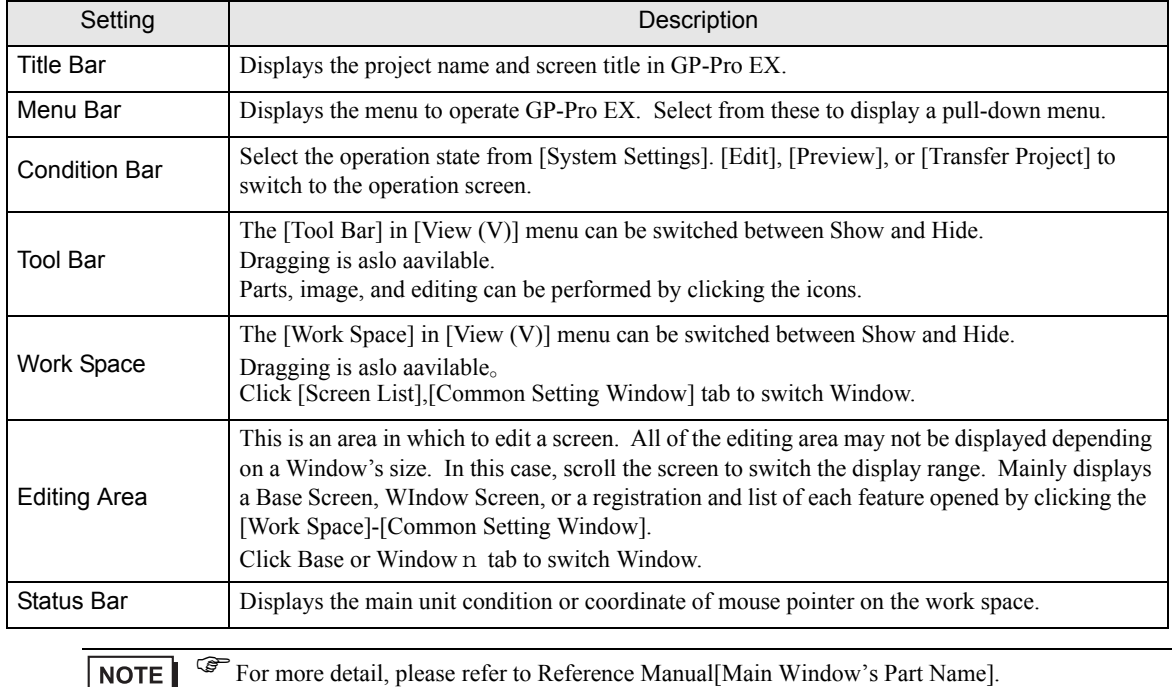

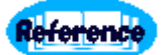

Work Space is used by setting tabs in the following windows. [Work Space(W)] in [View (V)] menu selects Show or Hide.

1. System Setting Window

This Window is used to configure system settings for a project file. Setting screen appears in the editing area by clicking models or device connected.

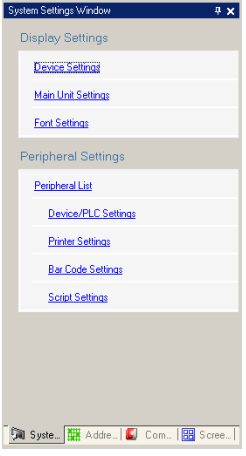

#### 2. Address Setting Window

Displays a list of the symbols in use or a map of the device/PLC address. Checking and editing address setting are available.

Drag & Drop for easy address setting. Red color for already used address. Oblect list of selected address is displayed. Double click to display the allocated screen.

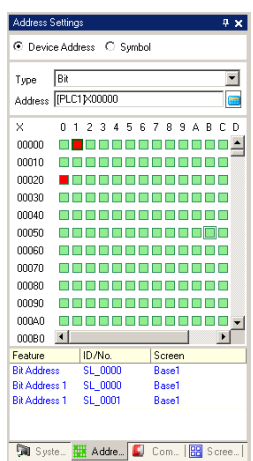

#### 3. Common Setting Window

Setting Calls features common to a project file. Saves alarm setting, text table, and script.

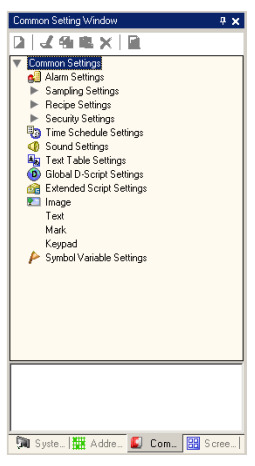

#### 4. Screen List Window

Displays a list of created Base Screens or Window Screen.

Thumbnail for easy screen image and searching. Double click to display the screen. Display for header and footer setting, and hierarchical display to call screen.

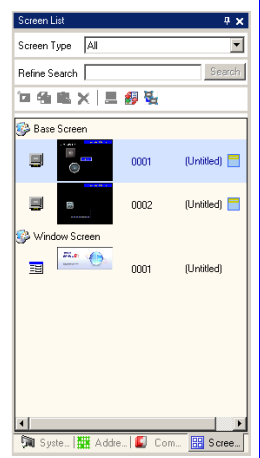

#### 5. Properties Window

Displays the selected part or screen's attributes to confirm or edit the attributes Modifies coordinate and colors.

Coordinates or colors can be rewritten. Setting change is easy because of realtime attribute change.

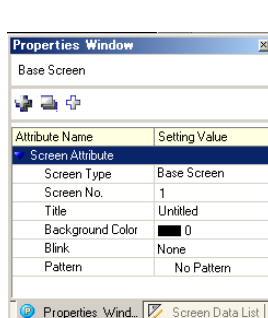

#### 6. Screen Data List Window

Displays a list of the Parts and Draw placed on the screen by editing screen and keypads. Double-click for modification.

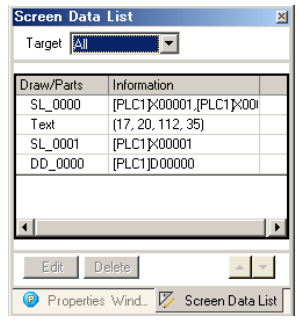

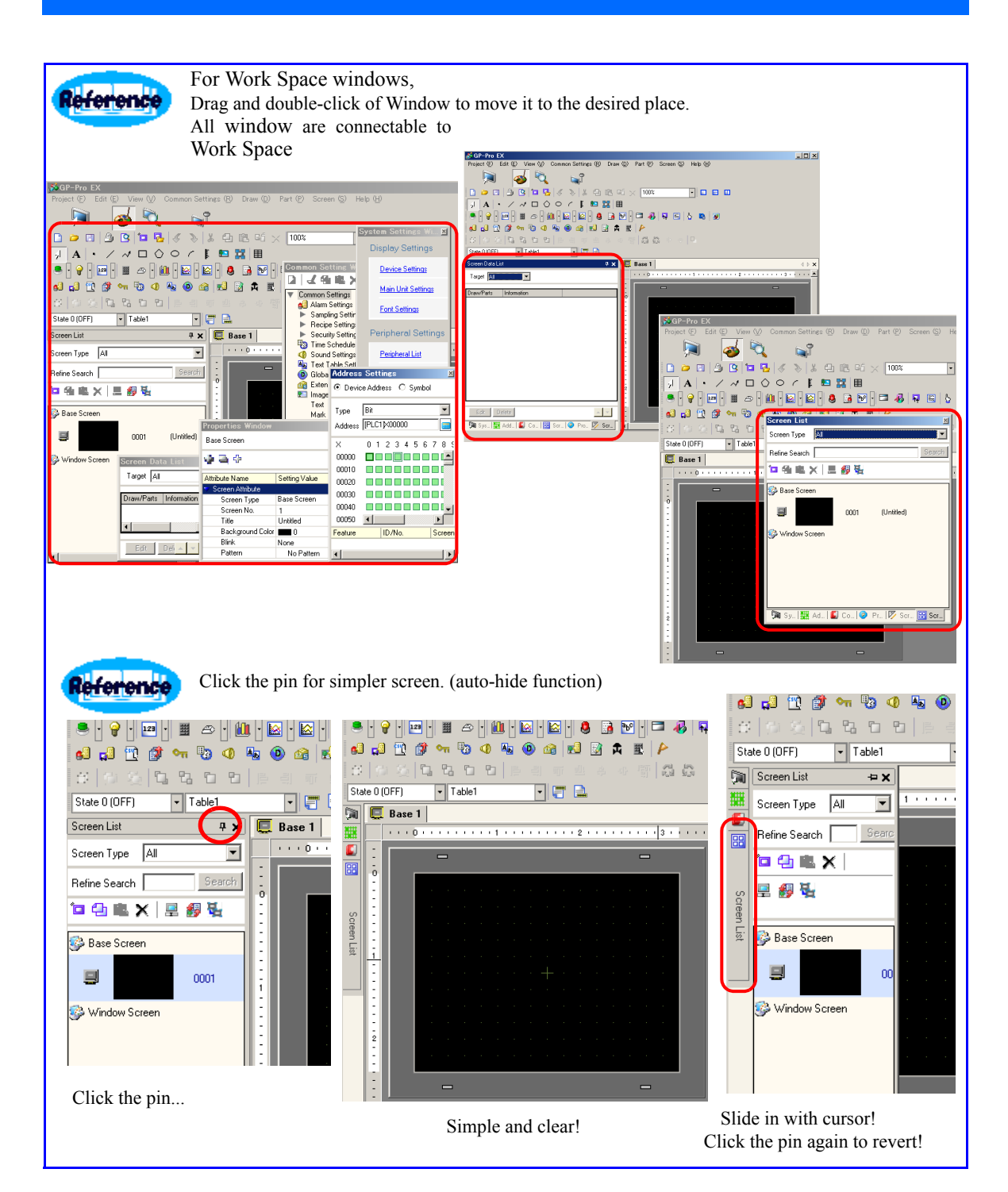

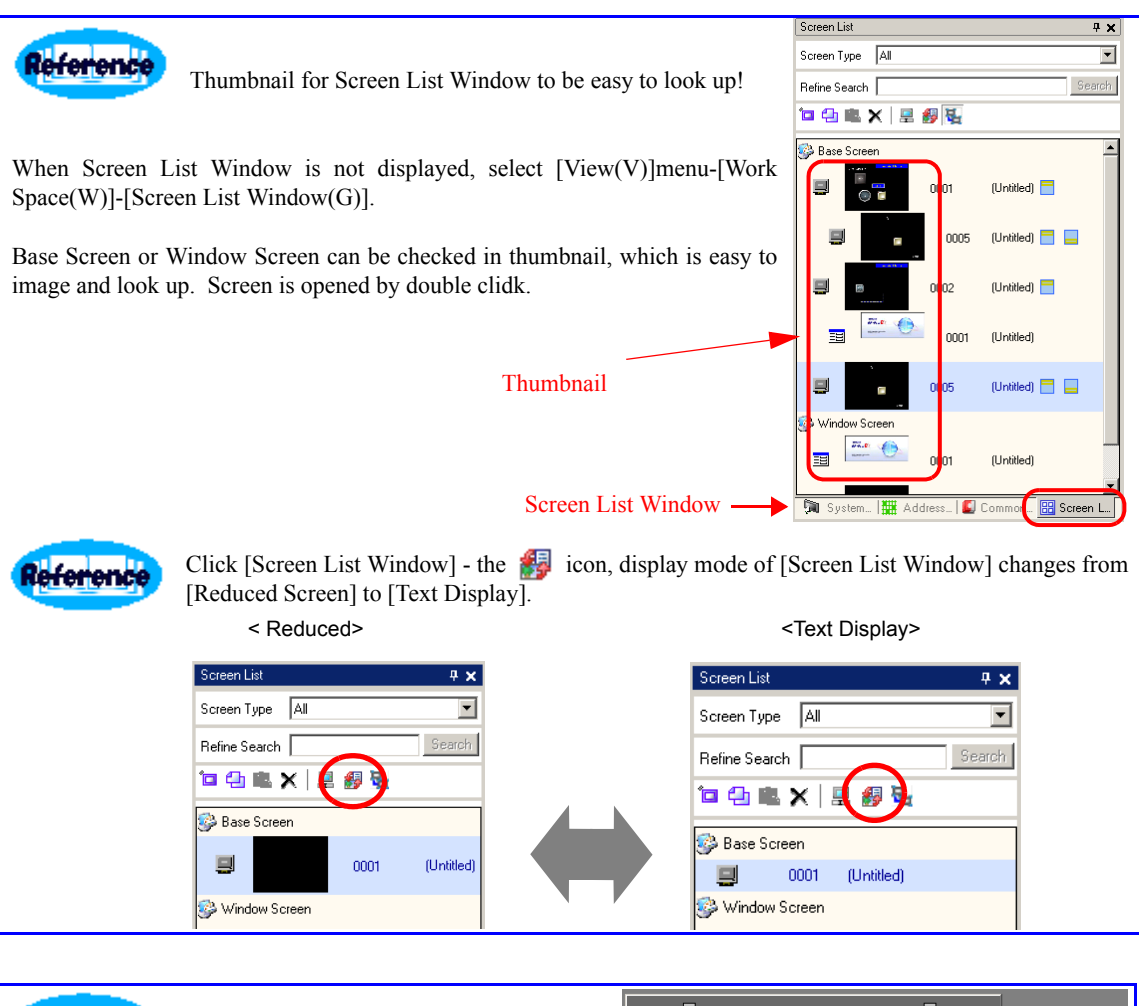

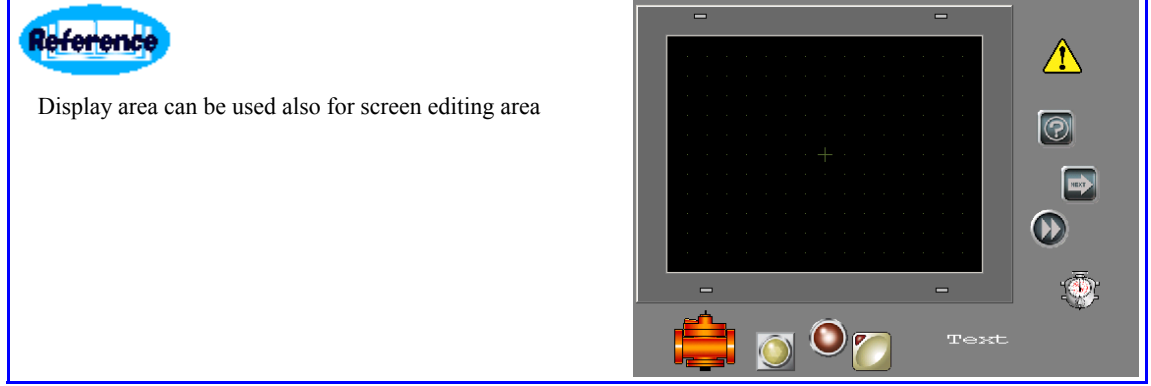

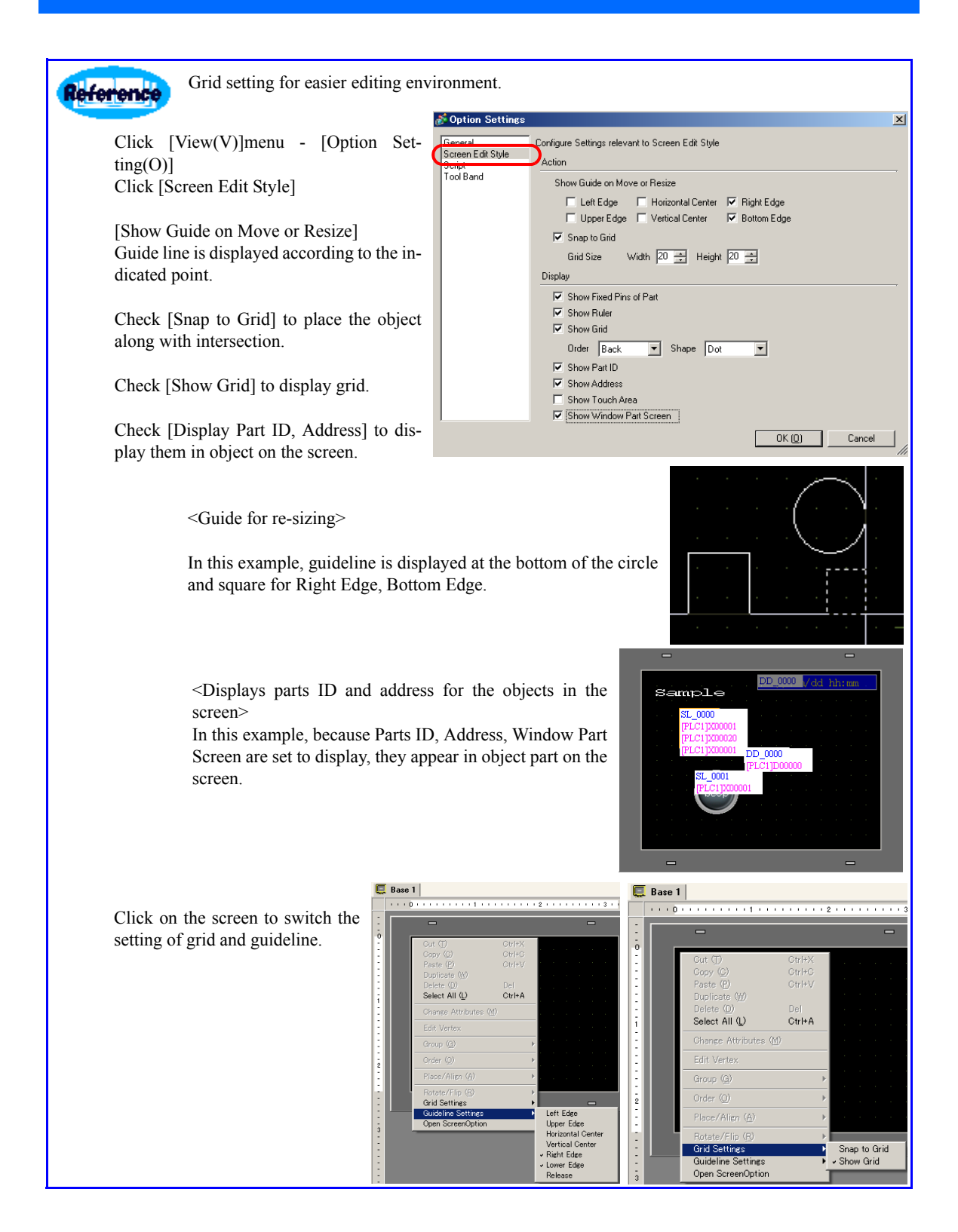

## <span id="page-29-1"></span>2.3 Drawing Text

<span id="page-29-0"></span>1 Draw text on the drawing screen.

Click the  $\mathbf{A}$  icon

or select the [Draw(D)] menu - [Text(S)] command.

( When there is no icon, select [View(V)]menu-[Tool Bar(T)]-  $[Drew(D)].$ 

2 Place text on the drawing screen.

If you move the cursor to the drawing area, it becomes  $\leftarrow$ 

When you drag this part, a text size border will be displayed. Adjust its size and place it (by dragging or clicking).

Right-click to define the boarder.

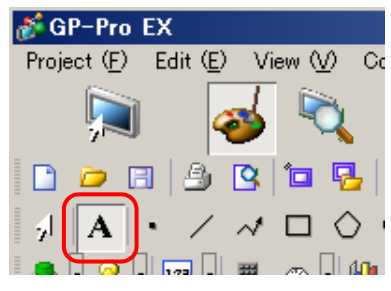

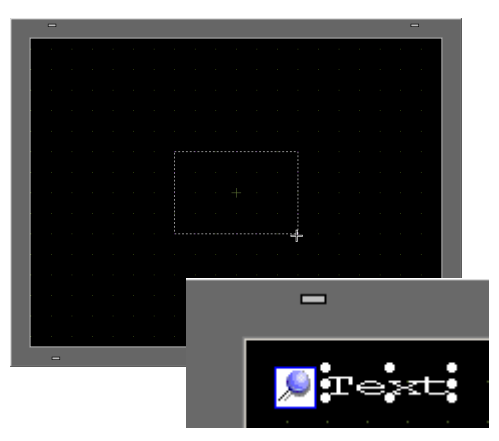

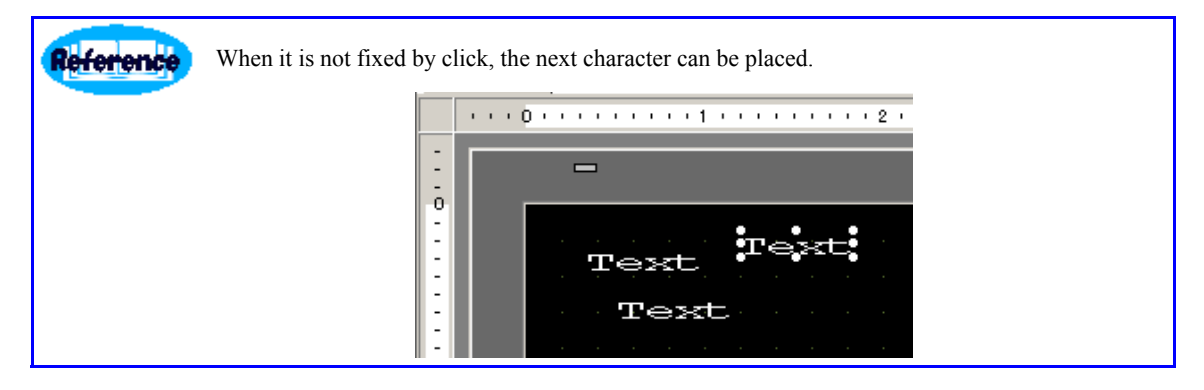

3 Text will set in the Text Dialog Box.

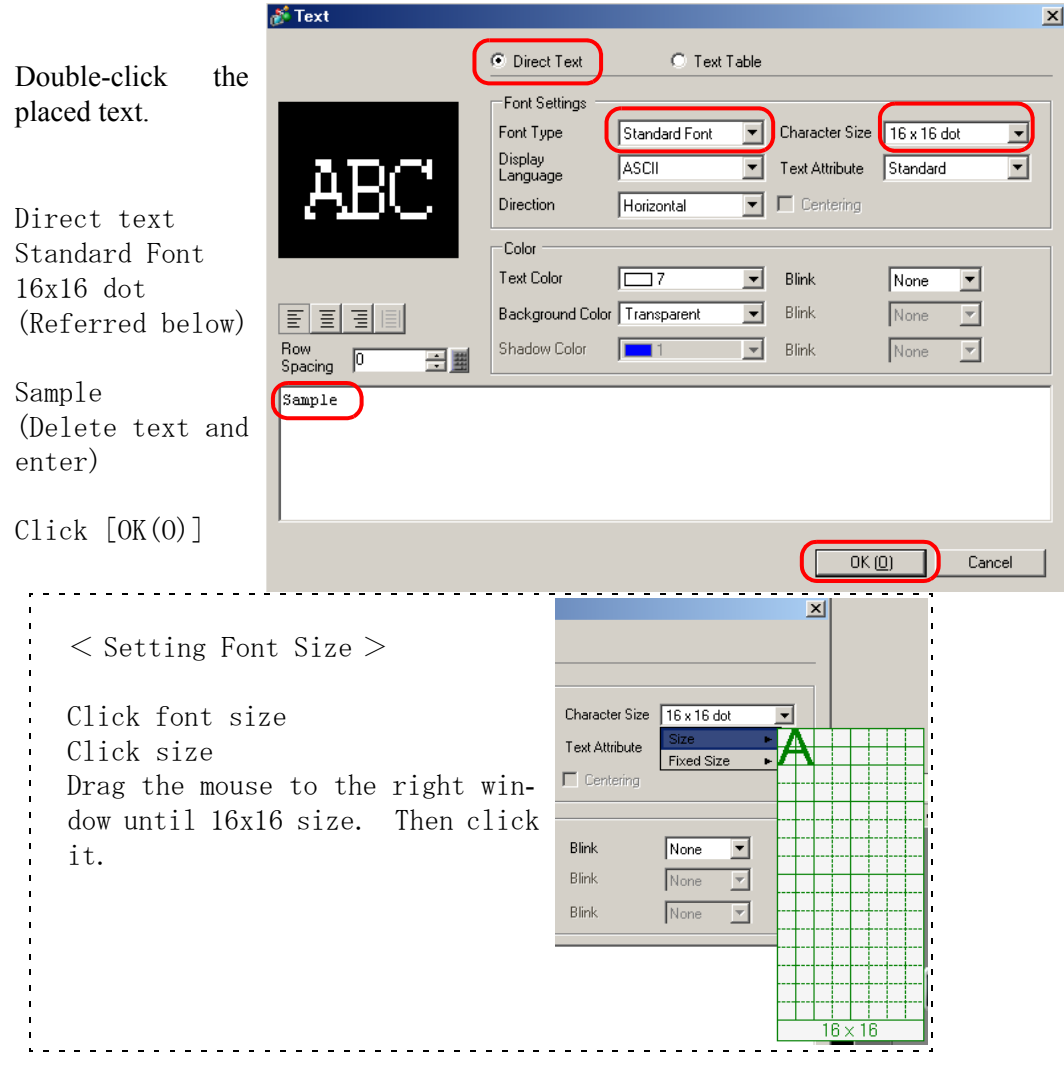

4 "SAMPLE", which is entered in the text frame is placed

Click to selective state as the figure in the right, and drag to move. Drag and drop it on the upper left of the screen.

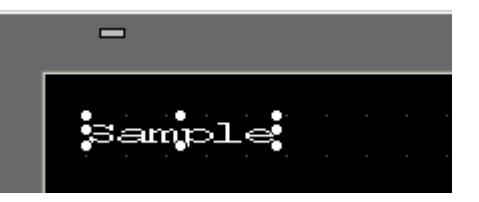

**NOTE** 

)For more detail, please refer to Reference Manual[Drawing Text].

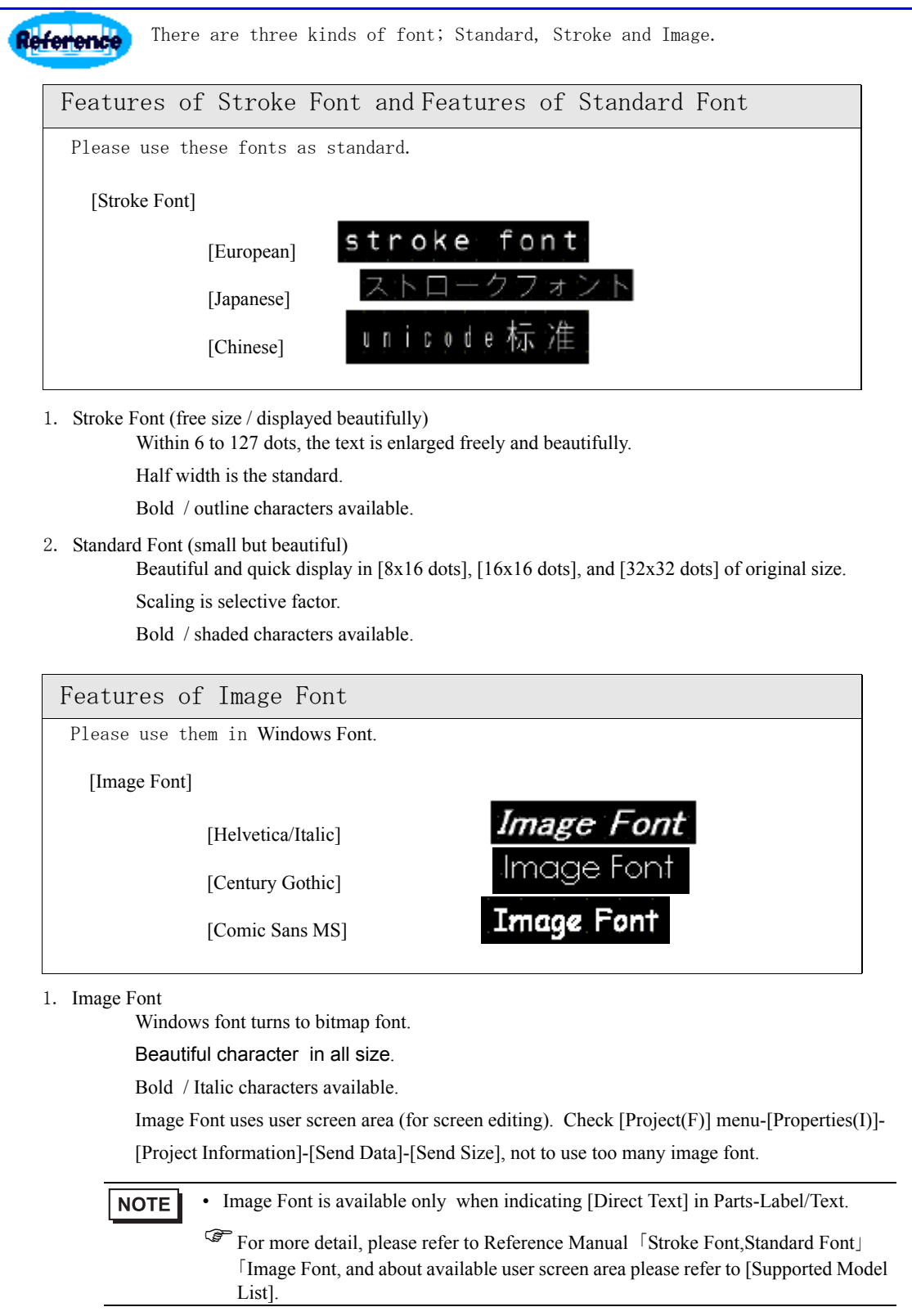

### <span id="page-32-1"></span>2.4 Editing Switch/Lamp and Text Table

<span id="page-32-0"></span>1 Create inversion switch which turn on by one press and off by the other, and place the lamp.

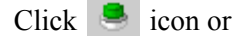

Select [Parts (P)] menu - [Switch Lamp(C)] - [Bit Switch(B)],

and place the screen.

(The way to place is the same as that of text.)

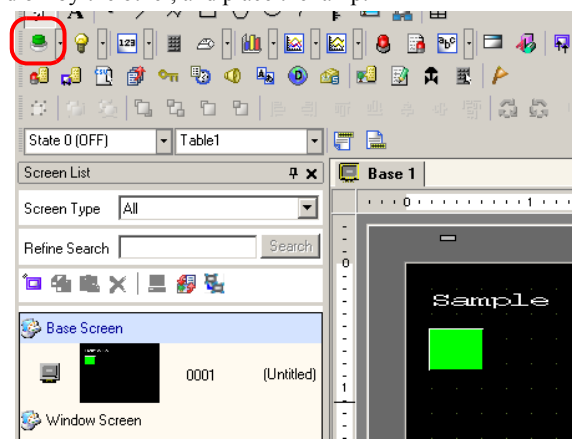

2 Select the shape of switch placed from setting dialog box.

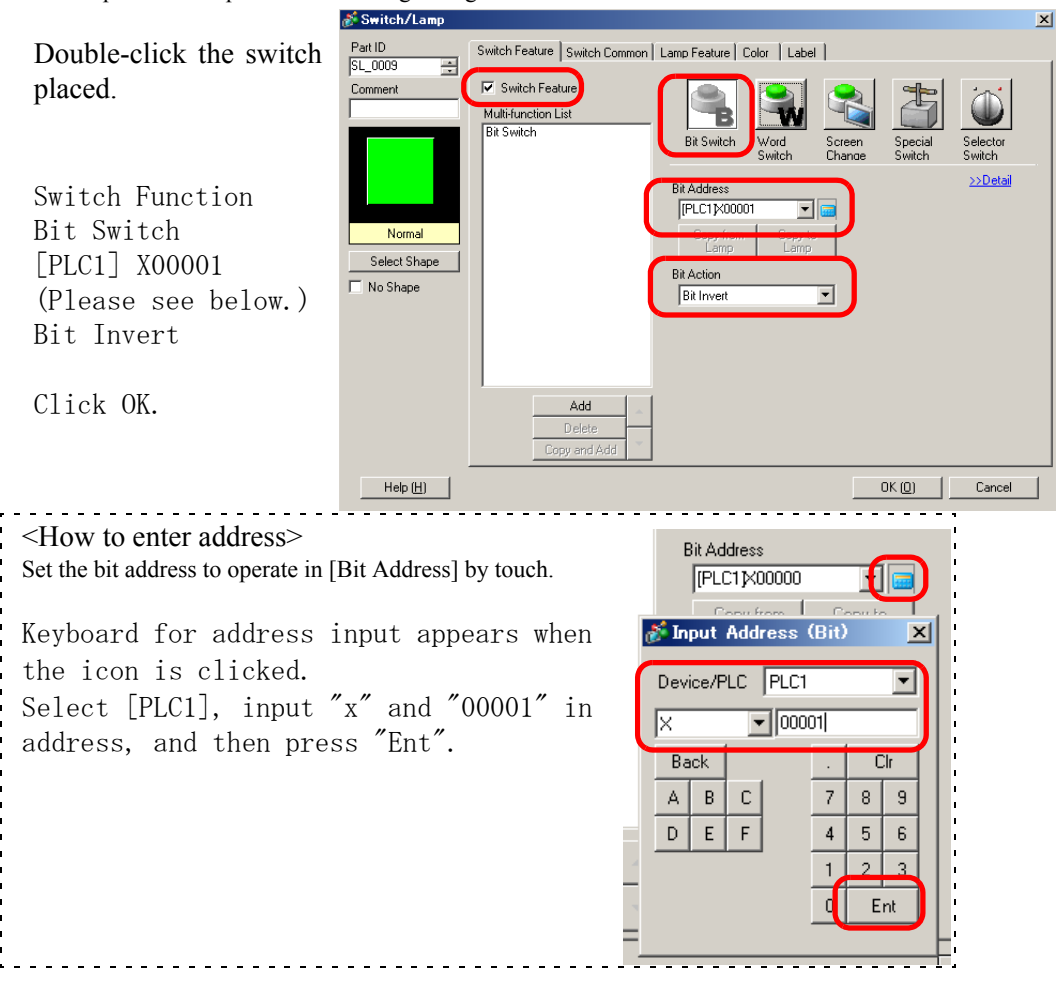

3 Select the shape of switch placed from setting dialog box.

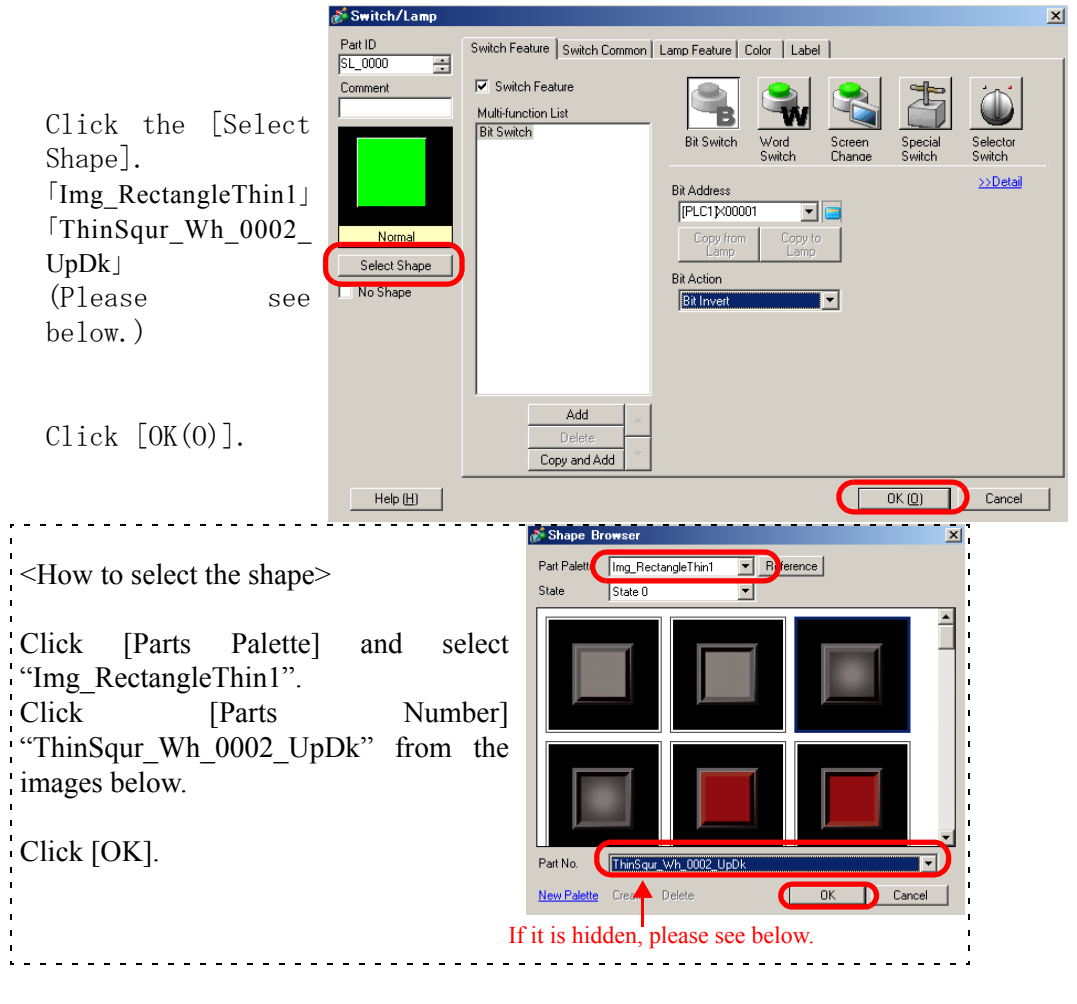

⊒ Reference Part  $\sqrt{1000}$ Reference 1. [Parts Palette] is switched to select from various images. 2. Click [Parts No.] to select by the file name, or click directly the image to select parts. 3. When it comes to Window frame, the cursor turns  $\longleftrightarrow$  which changes .the Windows size.**Magazillus** 0001

**NOTE** 

) For more detail, please refer to Reference Manual[Parts Editing Procedure],[Setting guide for switch and lamp].

4 Change the position and size of switch and allocate.

Click switch to make it selectice status and click Properties Window.

(When Properties Window is not displayed, select [View(V)]menu-[Work Space(W)]-[Properties Win $dow(P)$ ].)

Double click Coordinate,<br>and click Top Left X-Coordinate and enter 50, Double click Coordinate, then press Enter, Click Top Left Y-Coordinate and enter 50, then press Enter, Click Width and enter 55, then press Enter,

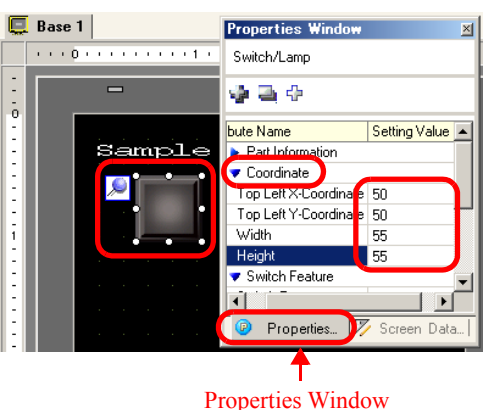

Click Height and enter 55, then press Enter. (See below.)

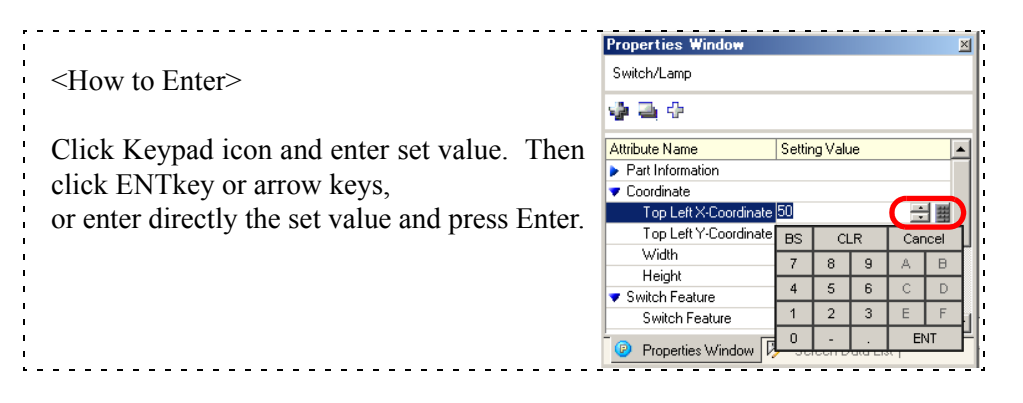

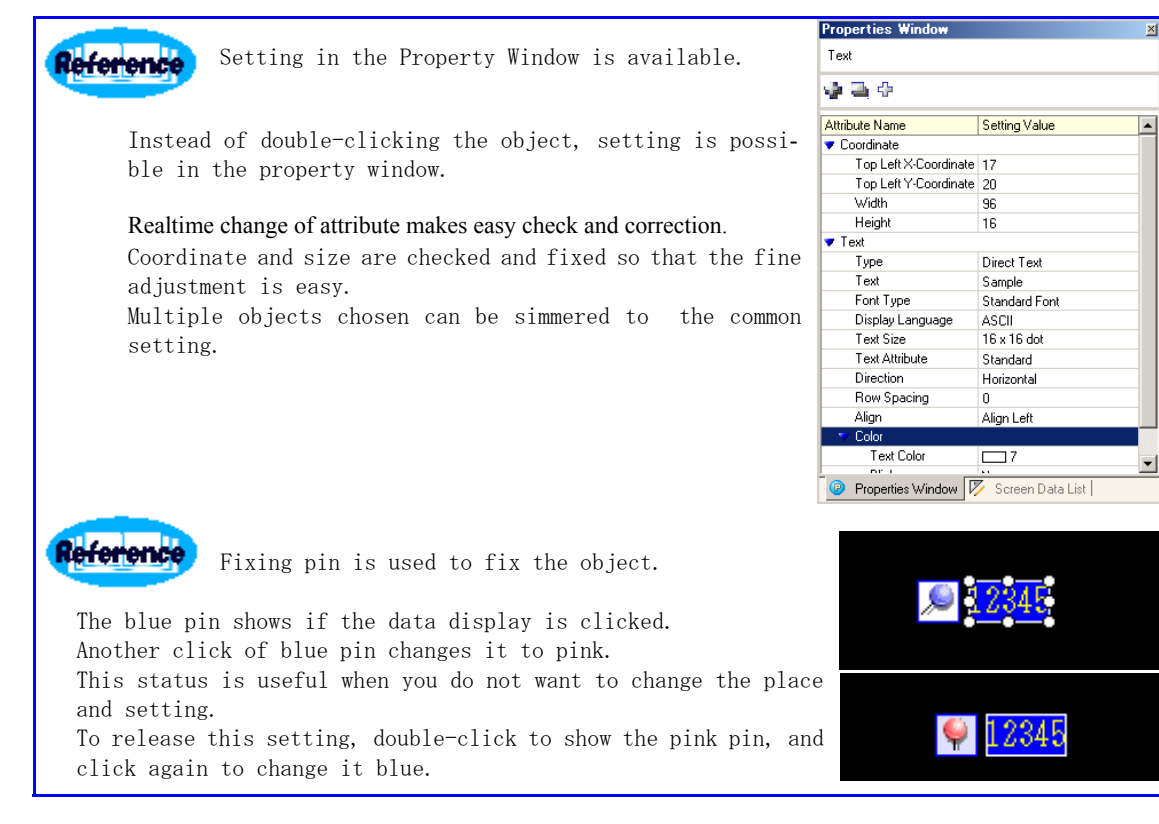

5 Complete switch setting and Place the lamp.

Click  $\nabla$  beside  $\mathbf{\hat{r}}$ 

Click [Part Palette] and select [Img\_ArrowCircle]. Click [Part No.] and select [Normal-Cir\_0001\_Dk].

Click [OK(O)],

and allocate on the screen.

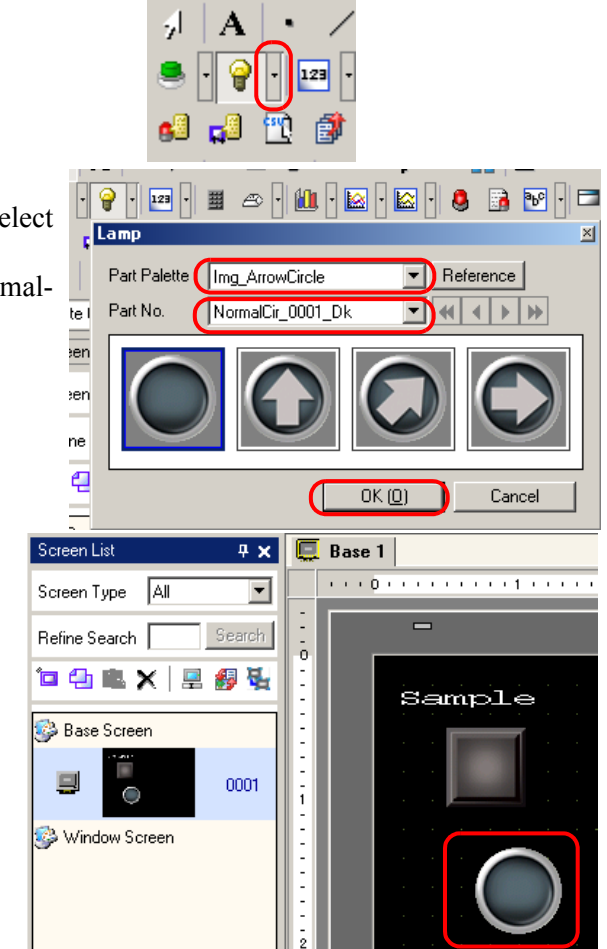

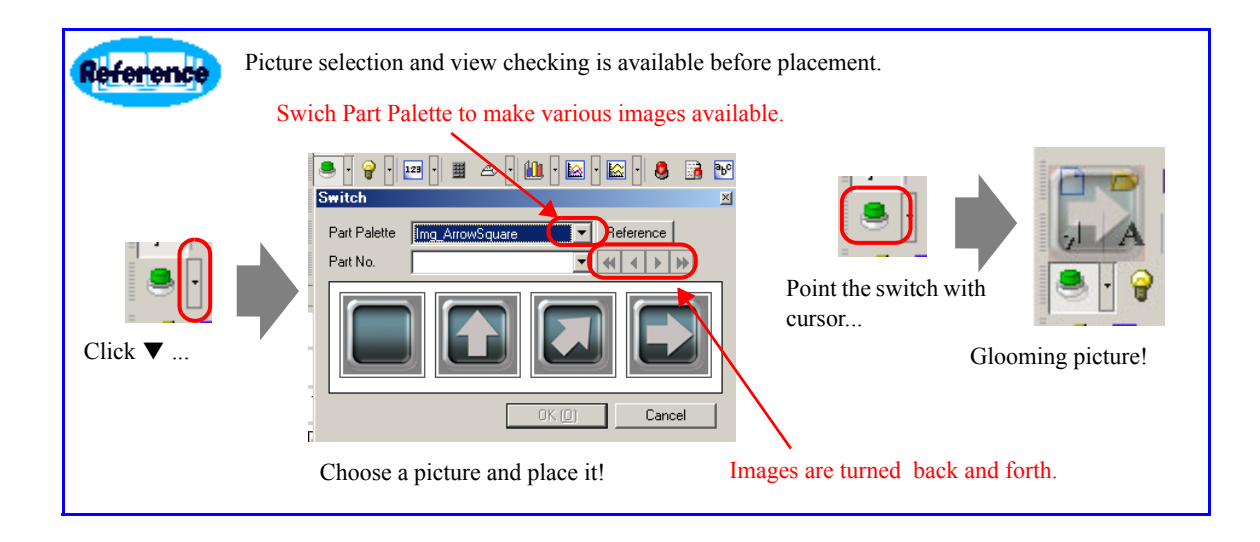

6 Select address placed in the setting dialog

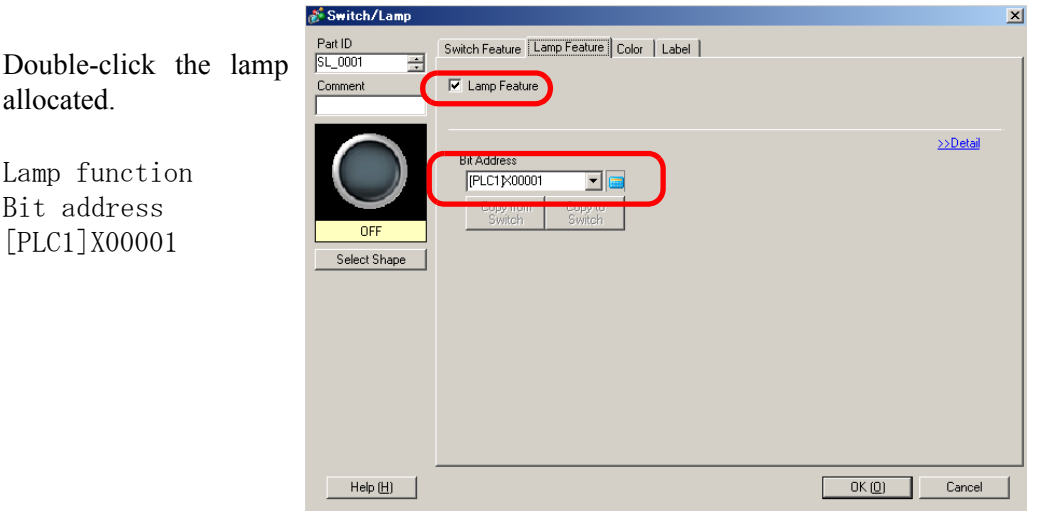

7 Indicate the plate on the lamp.

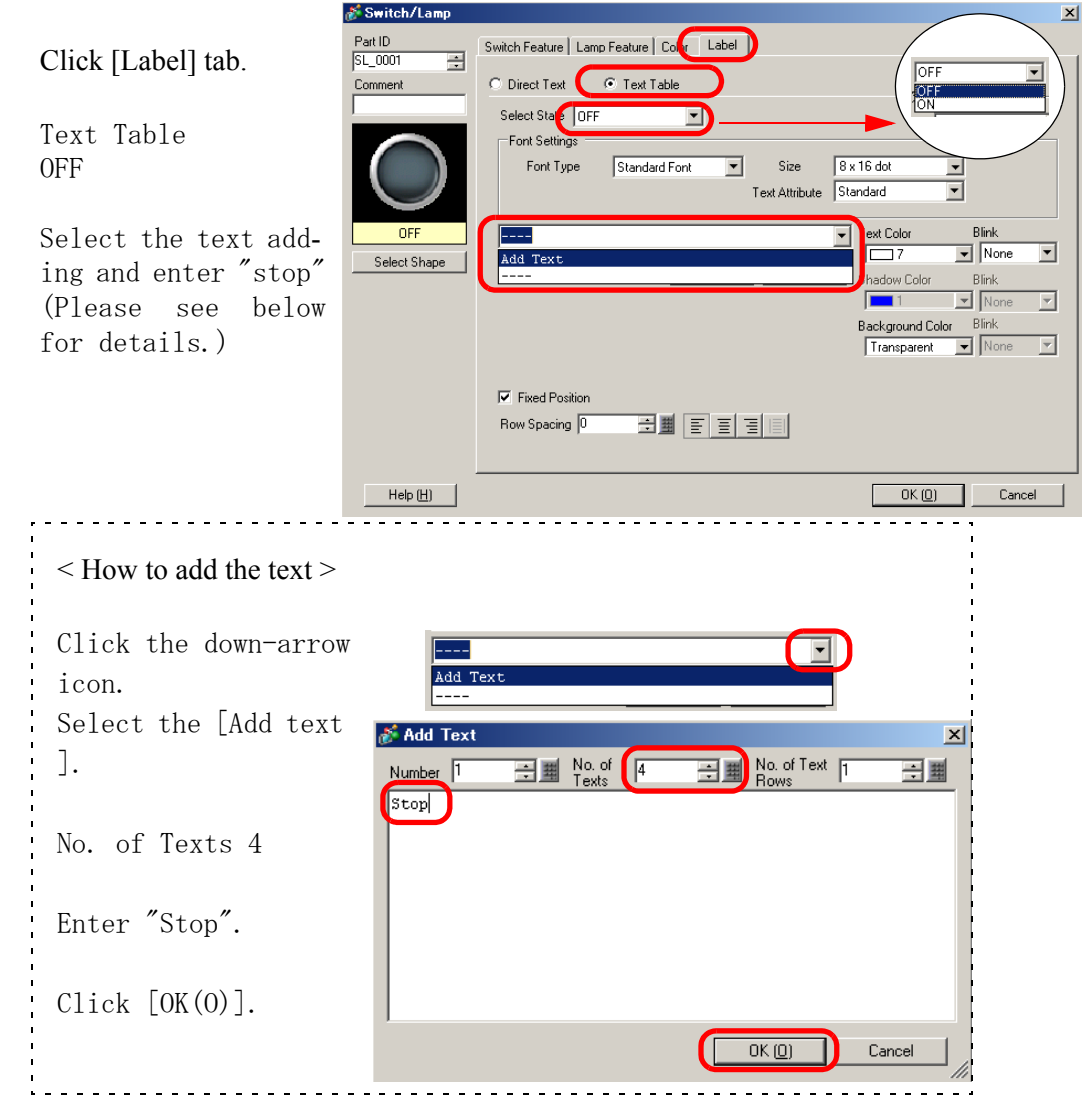

8 Set ON status setting.

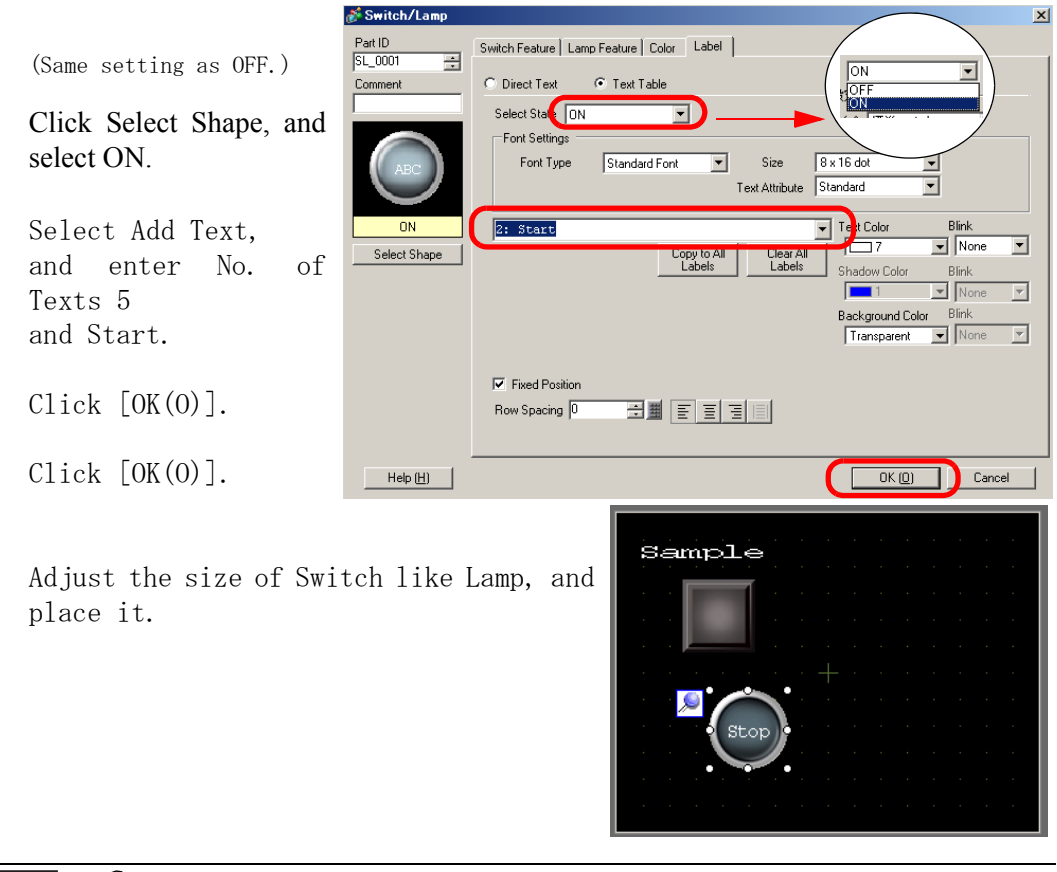

)For more detail, please refer to Reference Manual[Procedure for Editing a Part][Lamp]. **NOTE** 

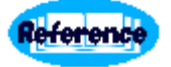

Text table...

If the text and word in foreign language are saved in the Text Table beforehand, test can be changed during system operating. (No translation function is available.) If text is selected from the text table in setting plate, plate, mes-

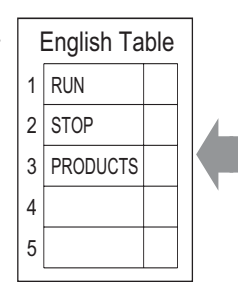

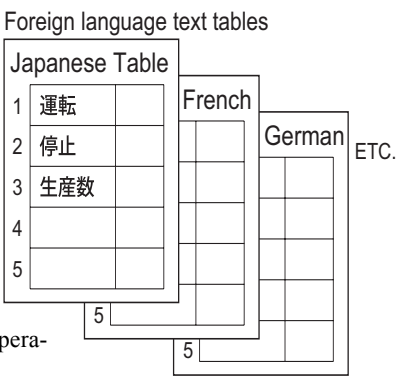

sage, text, alarm parts, and alarm text can be changed during operation.

9 Save the text in Text Table for the later use

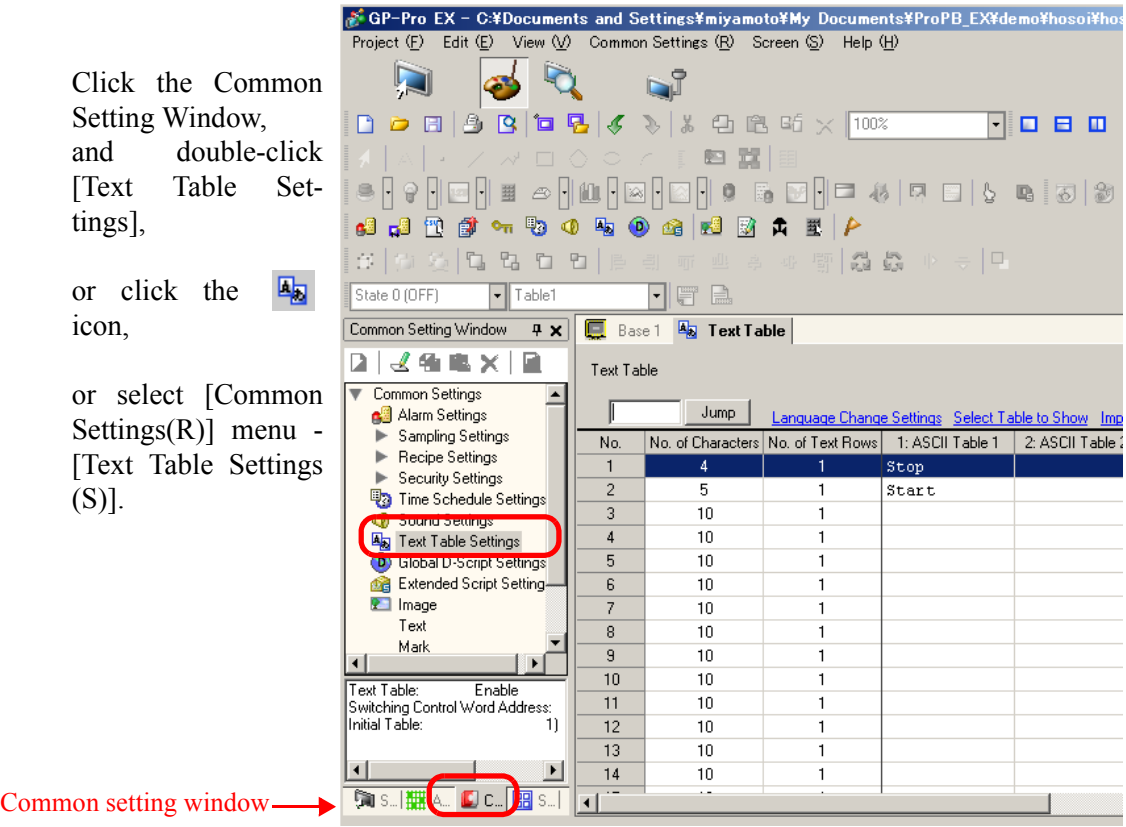

10 Set 0 in [Switch Control Address] to show Japanese.

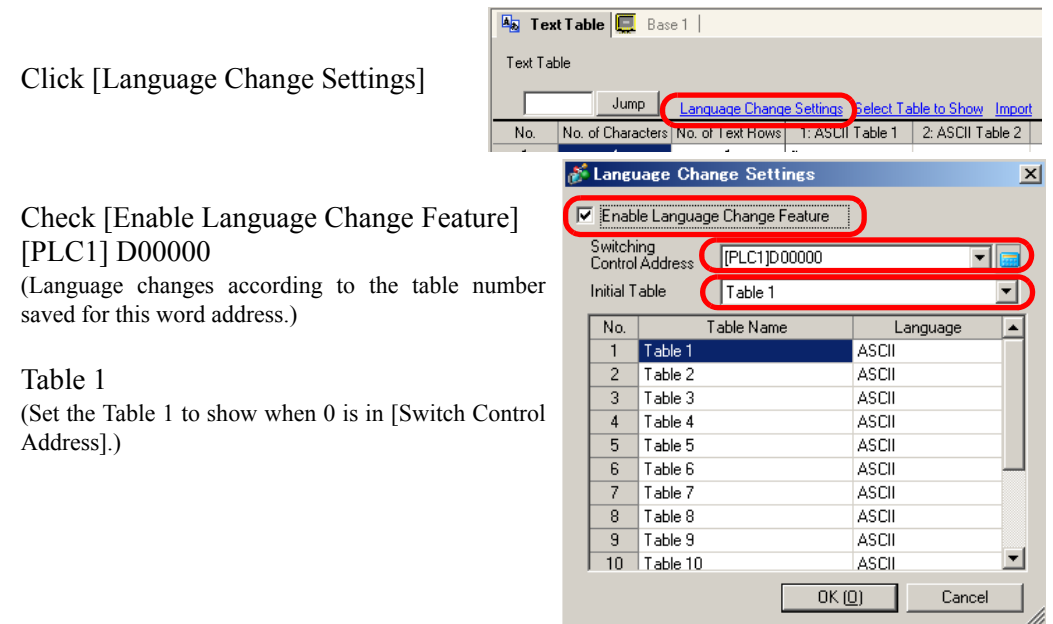

• Remove the check in [Enable Language Change Feature] to delete all setting in Text Table. **NOTE** 

11 Change Table Name.

Double-click Table 1, and enter English.

Double-click Table 2, and enter French.

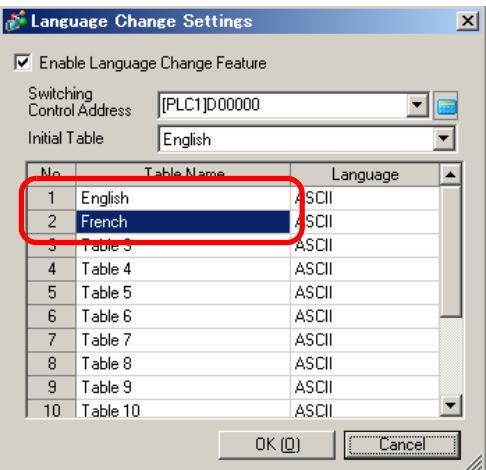

12 Select the language to be used in each table

Click the language , and select Ascii down arrow.

(Click Language, and show down arrow for various languages selection.)

 $Click [OK(0)].$ 

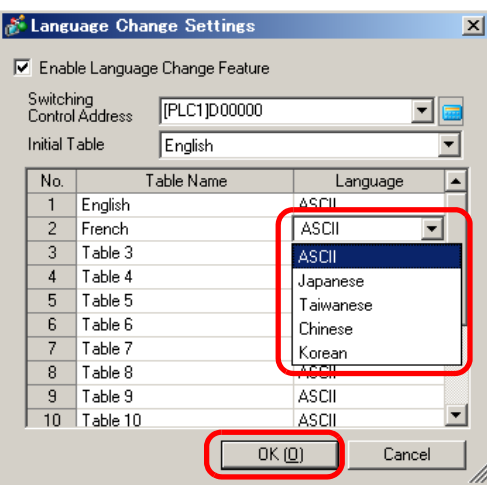

## 13 Indicate the table to show

Click [Select Table to Show].

Click and select the Table Name[English]and[French], changed before.

Click [Select].

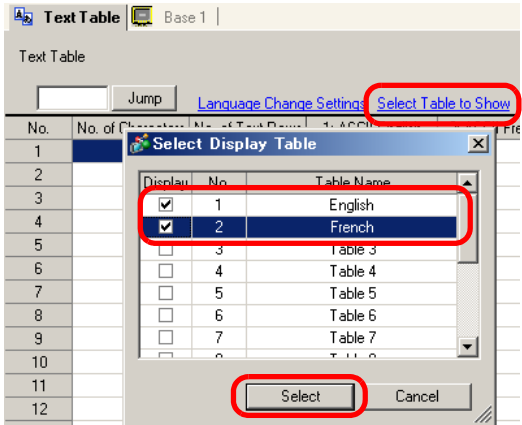

14 Enter the text to be shown.Because Start and Stop are already saved when creating lamp, other texts are added here.

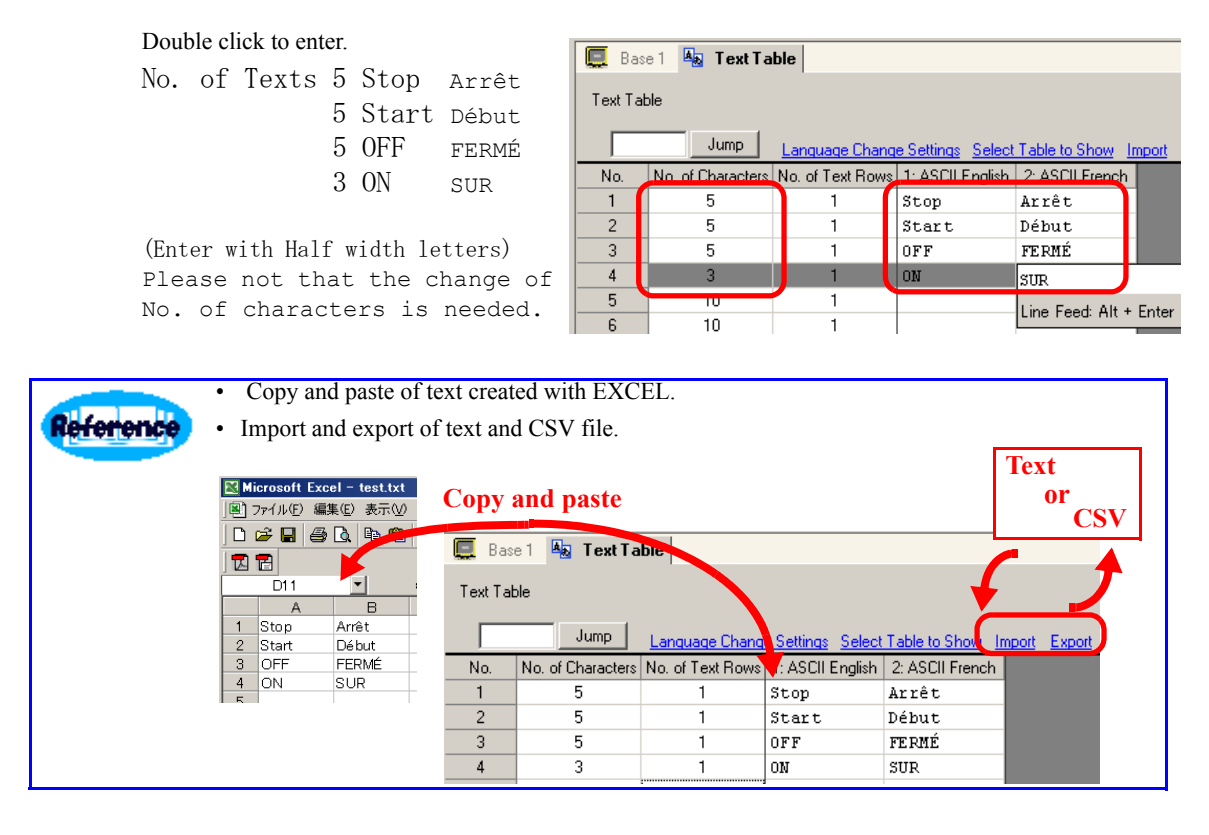

#### 15 Exit "Text Table"

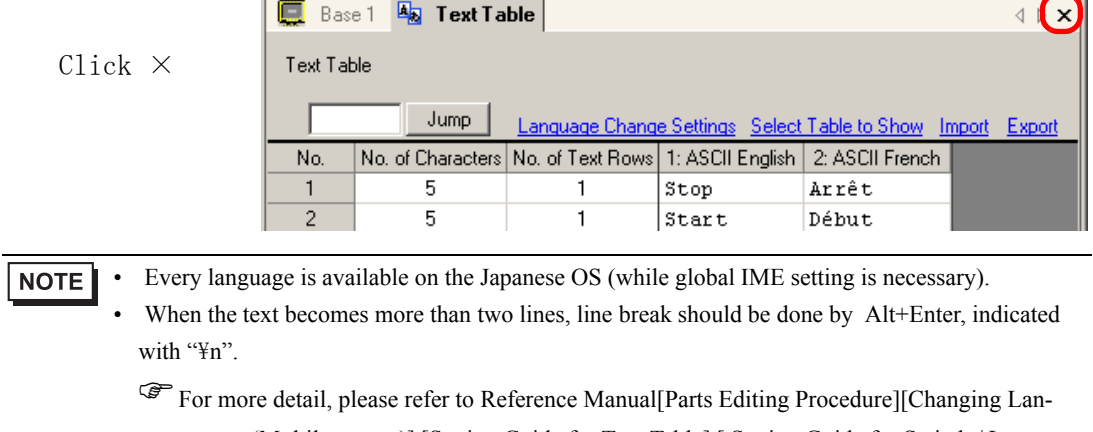

guages (Multilanguage)] [Setting Guide for Text Table] [ Setting Guide for Switch / Lamp - Plate (Text table)] [Screen Editing in foreign language]..

16 Switch is changed to switch lamp.

Double-click the switch for additional setting to the switch placed before.

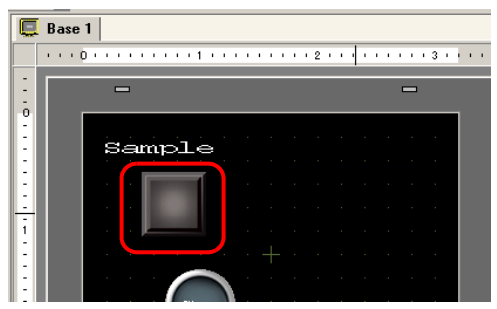

 $\overline{\sigma}$ 

 $\frac{1}{2} \left( \frac{1}{2} \right) \left( \frac{1}{2} \right) \left( \frac$ 

Cancel

17 Set the lamp

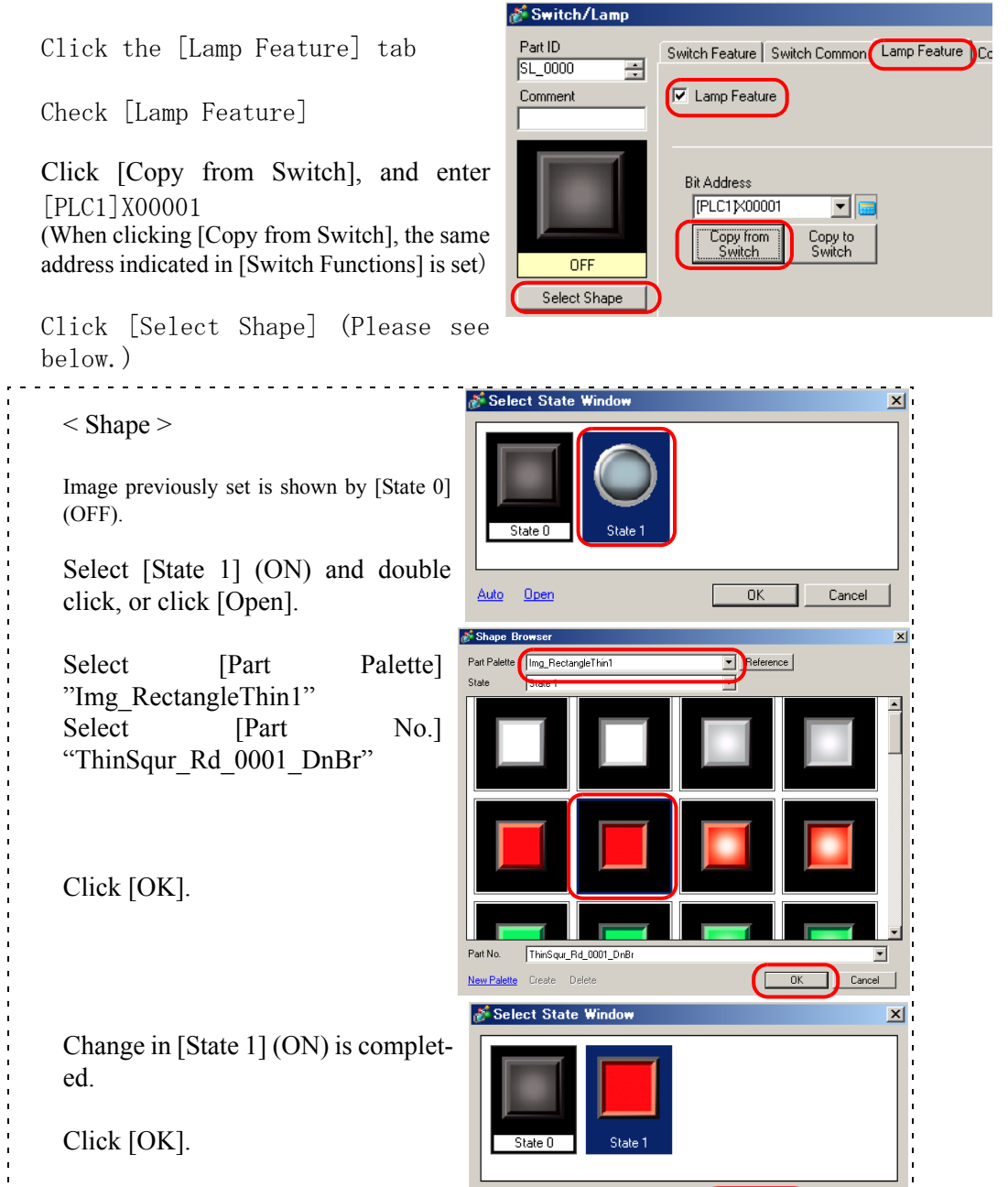

Open Auto

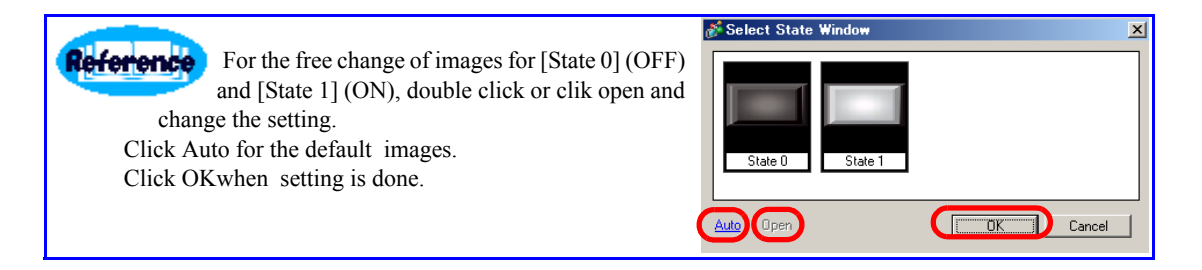

18 Indicate the display for Switch Lamp.

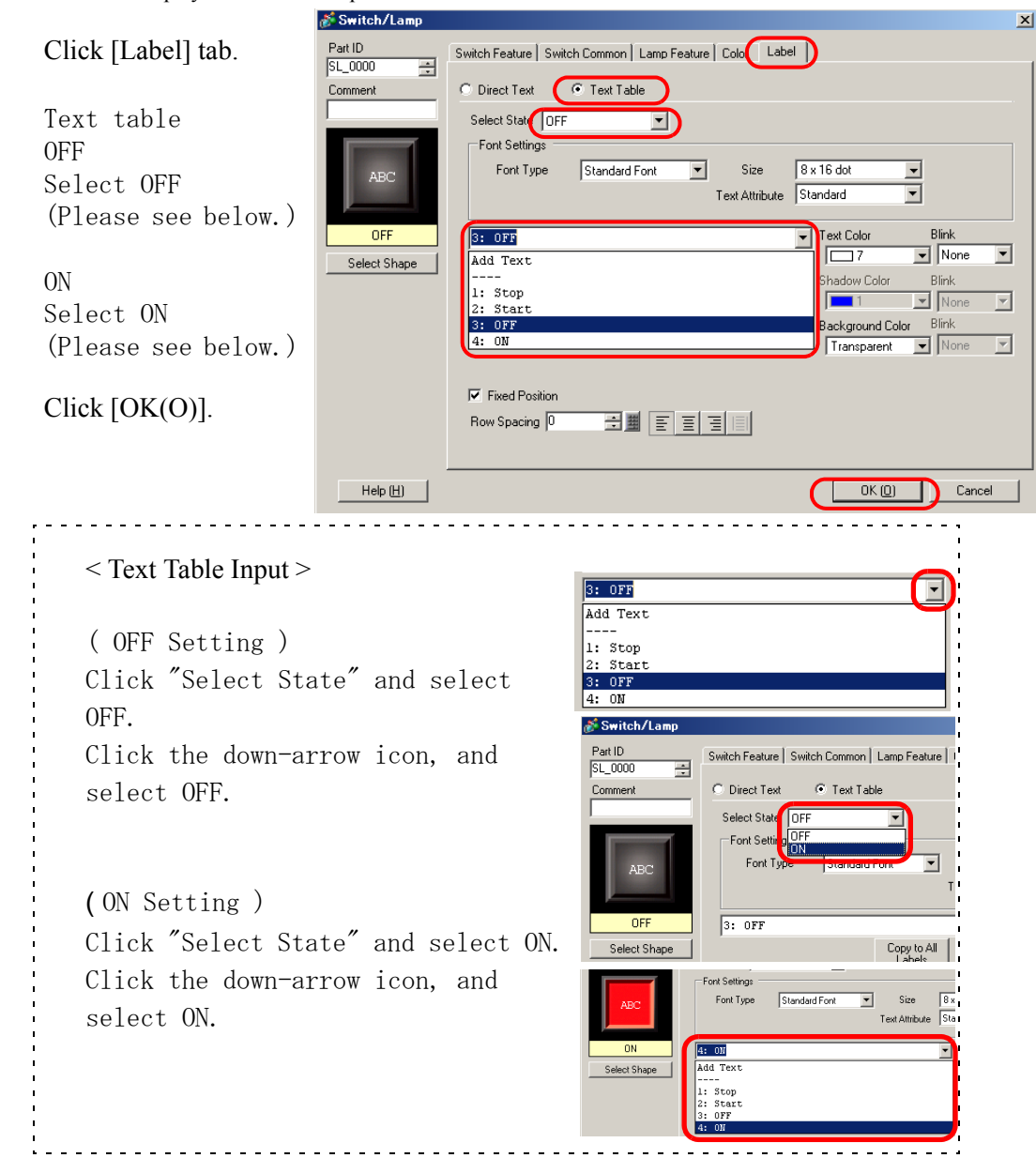

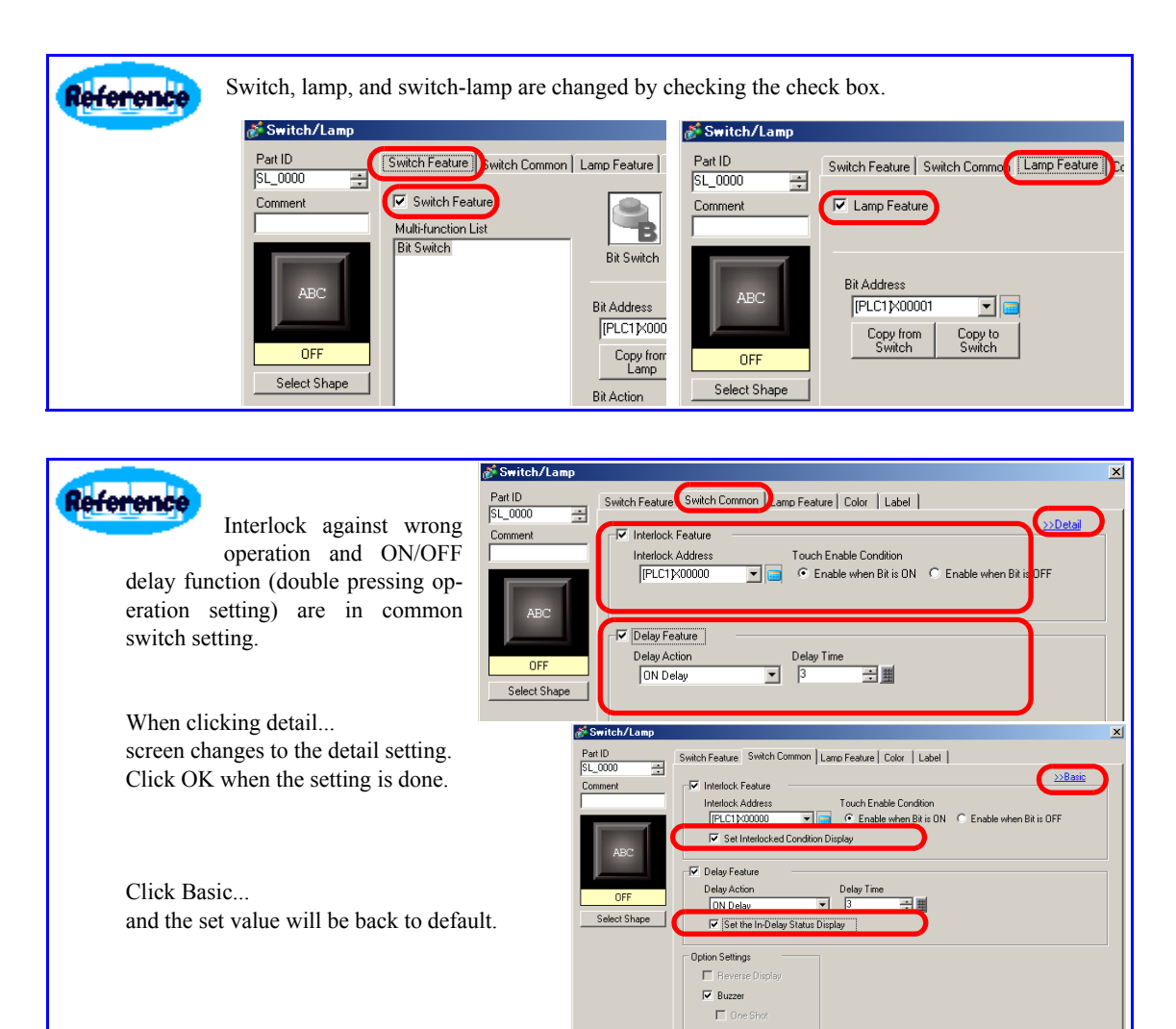

**IV** AUX Output  $(x_0, y_0)$  $\mathsf{Heip}\left[\underline{\mathsf{H}}\right] \qquad \qquad$ Cancel | When checking status view... Select State Wi  $\vert x \vert$ not just ON/OFF but also the pictures of interlocking and delay becomes possible.Auto Open  $0K$  $\Box$  $\footnotesize \textsf{Cancel}$ 

**NOTE** 

)For more detail, please refer to Reference Manual[Setting guide for switch and lamp][Parts Editing Procedure].

19 Create switch which keeps on during only pressing with the same switch.

Double-click the switch for additional setting to the switch placed before.

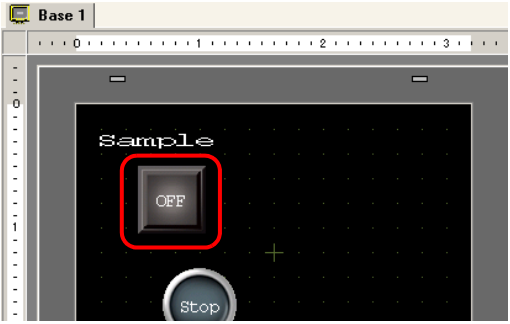

20 Add switch function when setting dialog is open.

Click [Add], and select [Bit Switch].

(Bit switch setting screen appears and bit switch is added to [Switch Function List].)

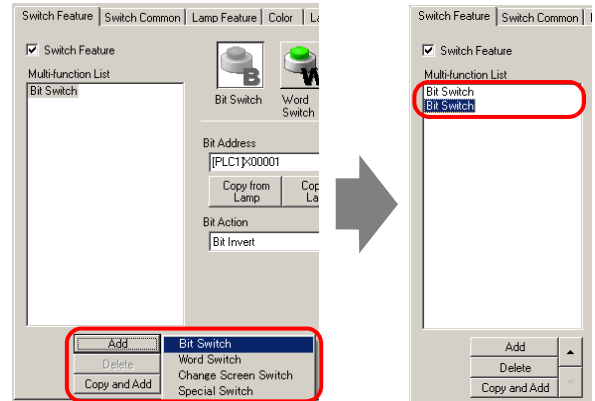

### 21 Decide bit switch setting.

Switch Feature Bit Switch

(Bit address is not set here but in the next section.)

Bit Momentary

 $Click [OK(0)].$ 

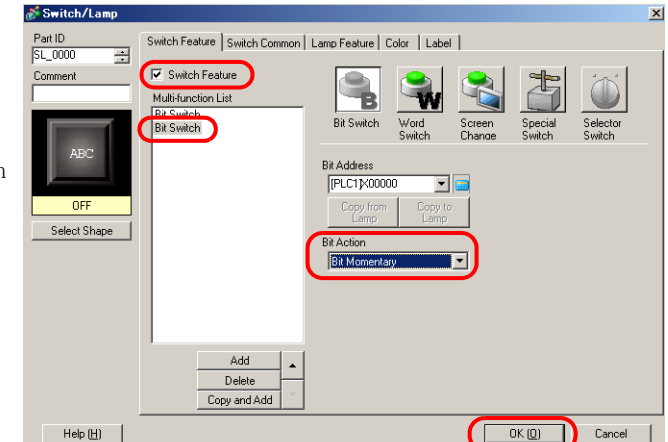

22 Indicate bit address.

Click [Address Settings Window].

Select [Bit] .

Drag 0 in X00020 onto switch, and drop it on the second line of the bit address. (Drop to[PLC1]X00000 which was not set before.)

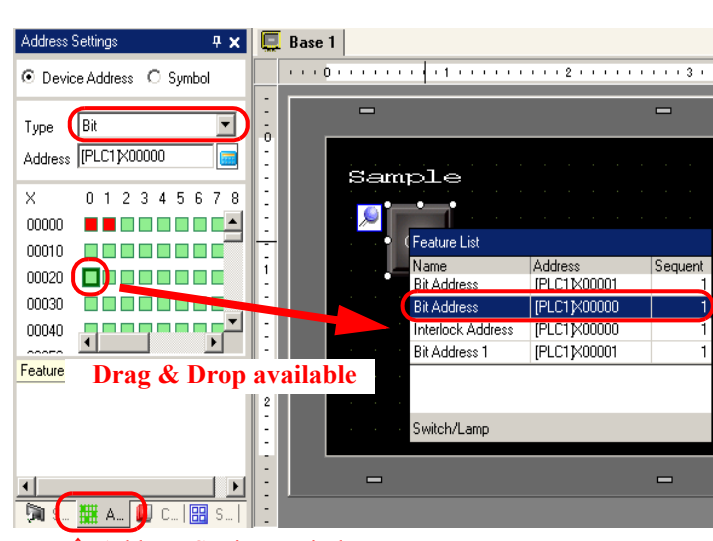

#### ↑ Address Settings Window

Let's check the setting.

Double-click the switch, and click the bit switch in the second line.

Address of Bit Momentary is supposed to be [PLC1] X00020. If so, click  $[OK(0)].$ 

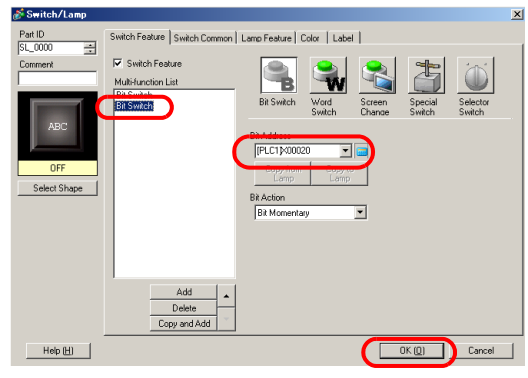

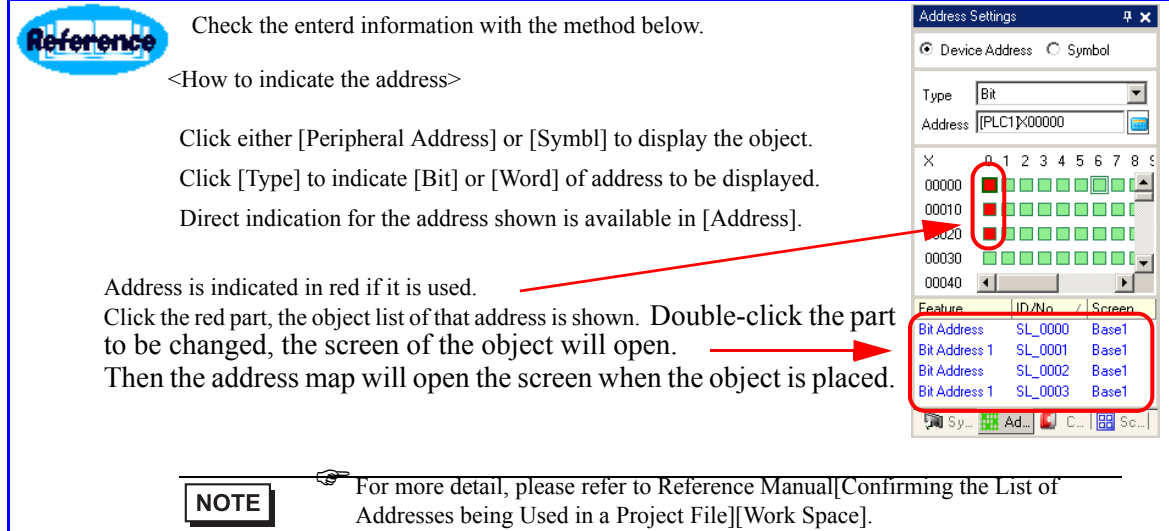

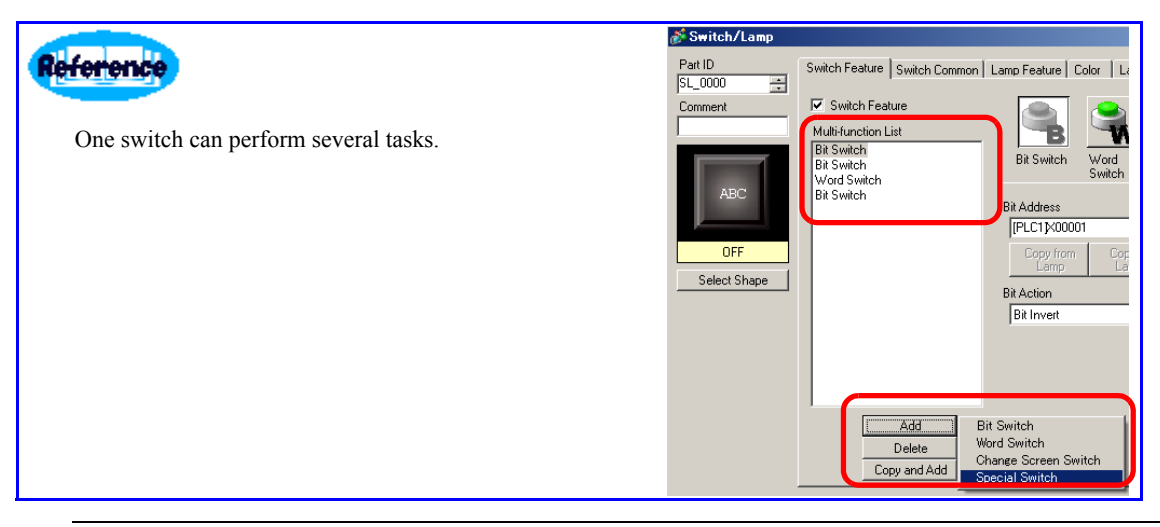

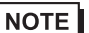

)For more detail, please refer to Reference Manual[Switch][Parts Editing Procedure].

23 This screen has been created.

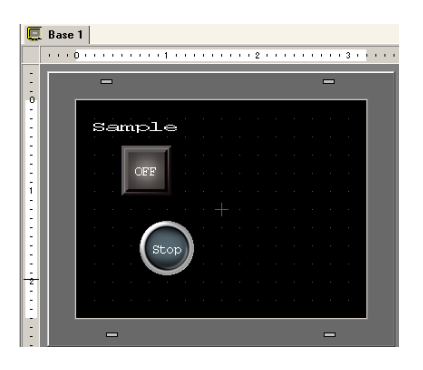

24 Check the status in ON/OFF and language change.

Click "status"; when selecting OFF, the status is OFF, and ON for status ON.

When Table 1 is clicked, English is displayed, while French for Table 2.

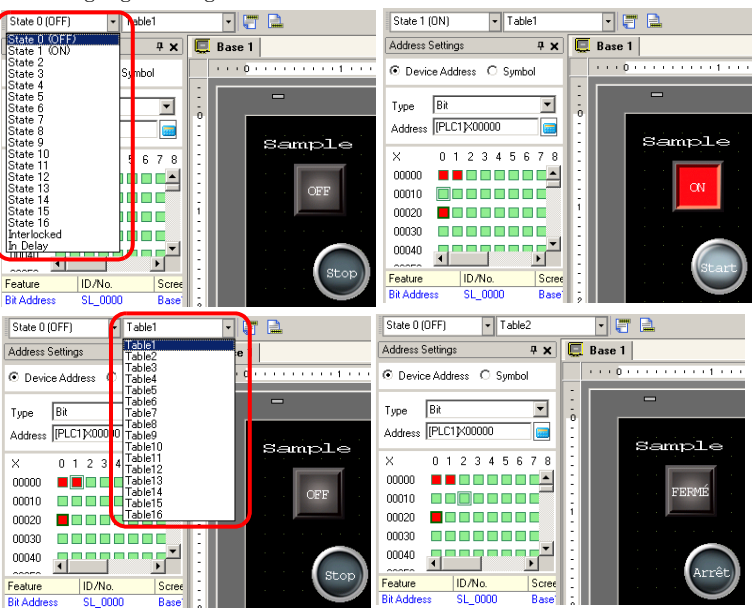

## <span id="page-47-1"></span>2.5 Drawing Header and Footer, and Clock

<span id="page-47-0"></span>1 Display clock in header, and use it in another screen..

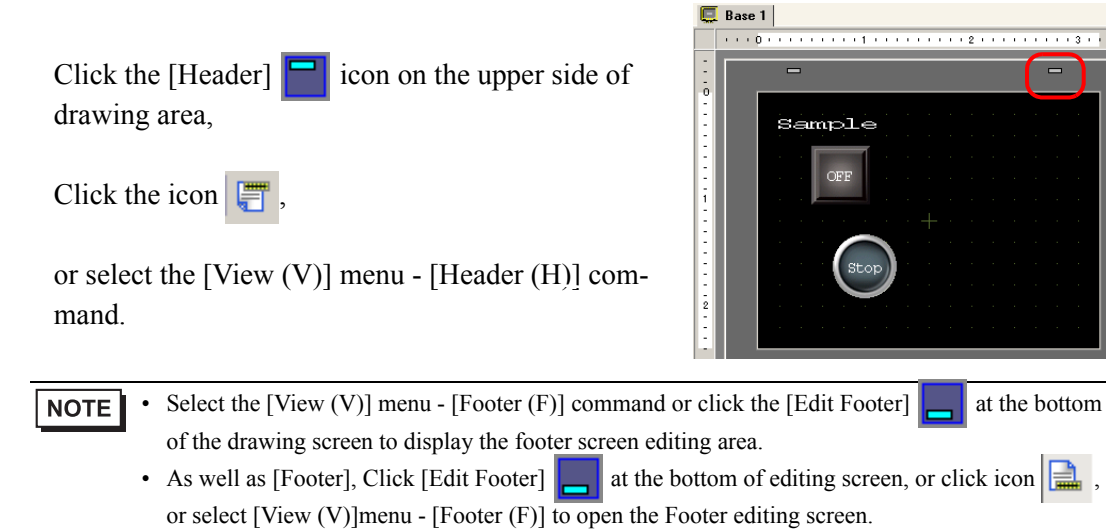

2 Create clock in the header screen editing area.

Click the  $\boxed{123}$  icon,

or select [Date/Time(D)] command from [Parts (P)] menu - [Data Display(D)]

and place it to the drawing area.

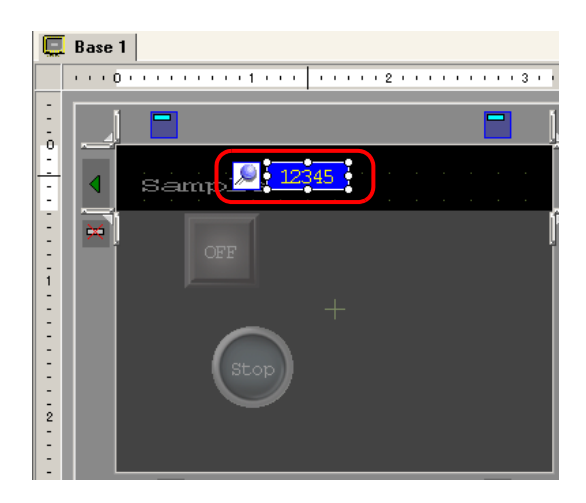

- Click the  $\frac{1}{2}$  icon to delete the header area created.
- 

**NOTE** 

Click [Next Header]  $\triangleright$  button to create another header.

3 Clock setting

**M** Data Display  $\mathbf{x}$ Basic Settings | Color Settings | Part ID<br>DD 0000  $\overline{=}$ –<br>Display Data Double-click the [data display] ient  $\overline{\mathbf{B}}$ placed. Numeric<br>Display Text Dis ata Display -<br>Font Settings Date / Time Display Standard Font T Size  $8 \times 16$  dot  $\overline{\phantom{a}}$ Font Type Standard  $\overline{\blacksquare}$ Text Attribute Select Shape No Shape Take off the check in week.  $\overline{\mathbf{v}}$  Date yy/mm/dd  $\overline{\mathbf{r}}$ **E** Fixed Position Day Of The Week  $\overline{V}$  Time  $h$ <sub>h</sub> $h$ <sub>nm</sub>  $\overline{\mathbf{r}}$  $D_{\text{max}}$ 7 Segment Display yy/mm/dd hh:mm  $Click [OK(0)].$  $\mathsf{Help}(\underline{\mathsf{H}})$  $\sqrt{N}$ Cancel • Only on set of Date/Time is set for each screen. Please refer to the setting guide for details. **NOTE** 

 $\widehat{\mathcal{F}}$  For more detail, please refer to Reference Manual[Date/Time].

4 Finish Editing Header

If it is beyond the editing area, drag the clock to move it.

Click the header editing finish  $\Box$  button.

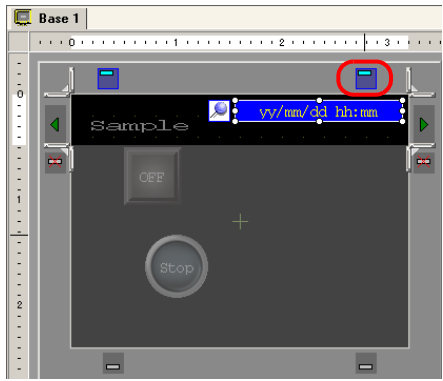

5 Create base screen 2 , and set the header.

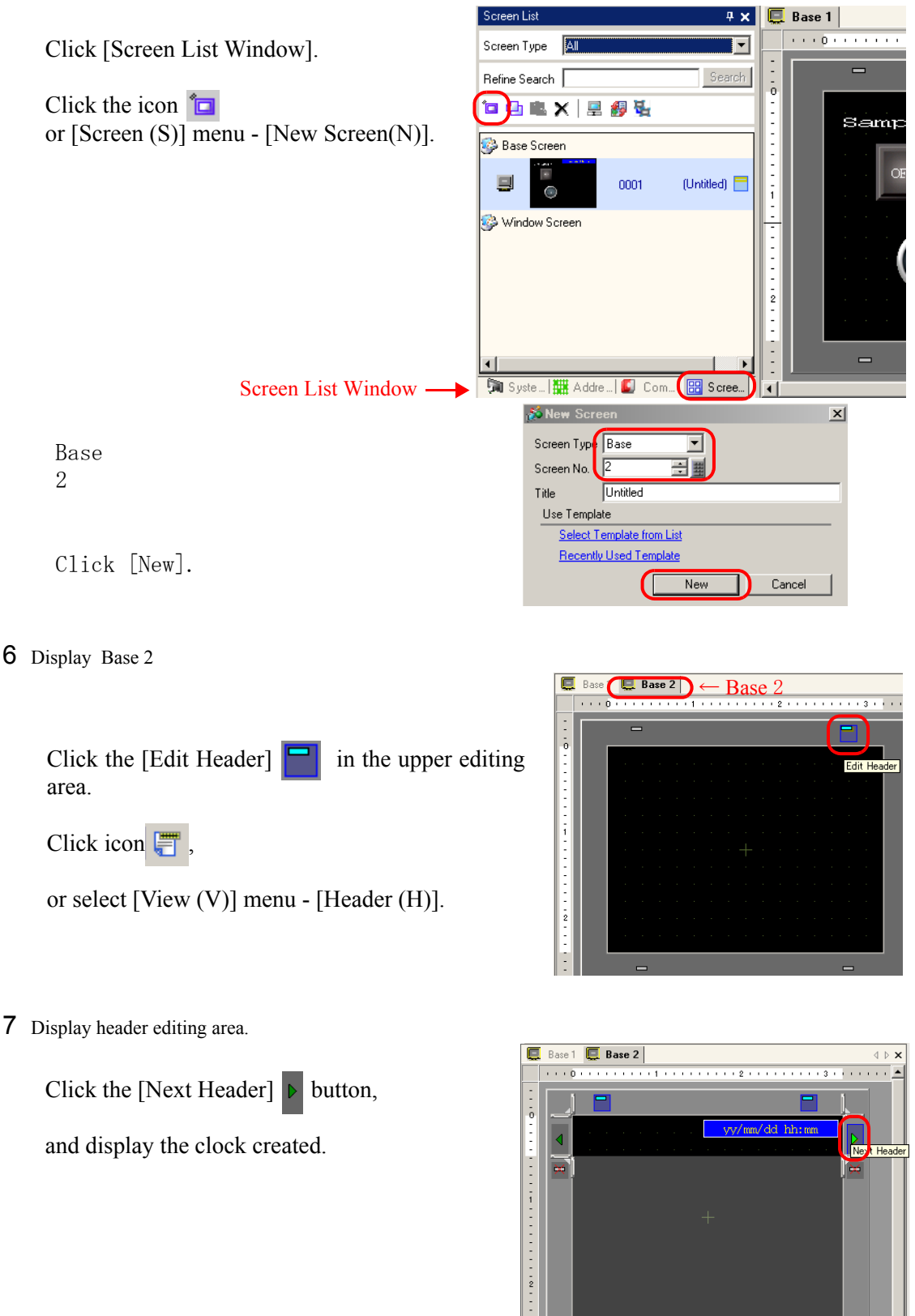

8 Exit the header screen.

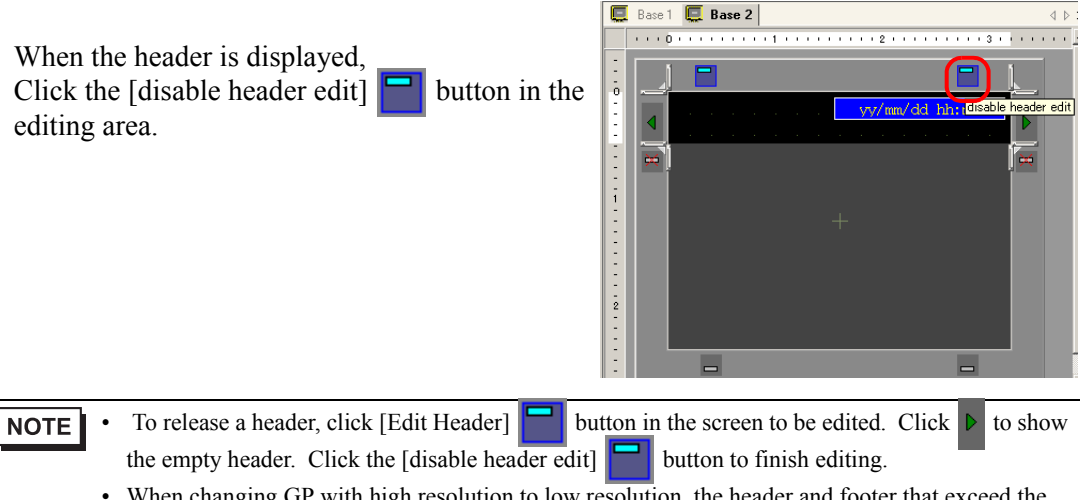

• When changing GP with high resolution to low resolution, the header and footer that exceed the screen by that change will not be displayed. It is necesary to adjust the size of header or footer after changing GP type.

)For more detail, please refer to Reference Manual[Putting a Header/Footer on the Screen].

Calling and editing screen, package, and template is available other than Header/footer. Reference 1. Call Screen Call Base Screen or Images in project to use in Base Screen. Click the icon or set [Draw(D)] menu - [Call Screen(O)]. Call Scr Call Targel Numbe Screen  $\overline{\phantom{0}}$ Mark or Keypad also can be called on screen. Houteen<br>|Image (Main Unit)<br>|Image (CF)<br>|Mark eupac Base Screen : displays the base screen already created. [Screen list Window] tab is created in the Base Screen. Image : displays the image data saved in [Image] Saved in [Common setting Window], Save Image, Add Image (CF) : Display image data of CF card saved in [Image] Saved in [Common setting Window], Save Image, Add Mark : Display mark saved in [Mark] Saved in [Common setting Window], Save Mark, Add Keypad : Display keyboard saved in [Keypad] Saved in [Common setting Window], Save, Add For more detail, please refer to Reference Manual Using a Screen for Vari-**NOTE** ous Purposes].

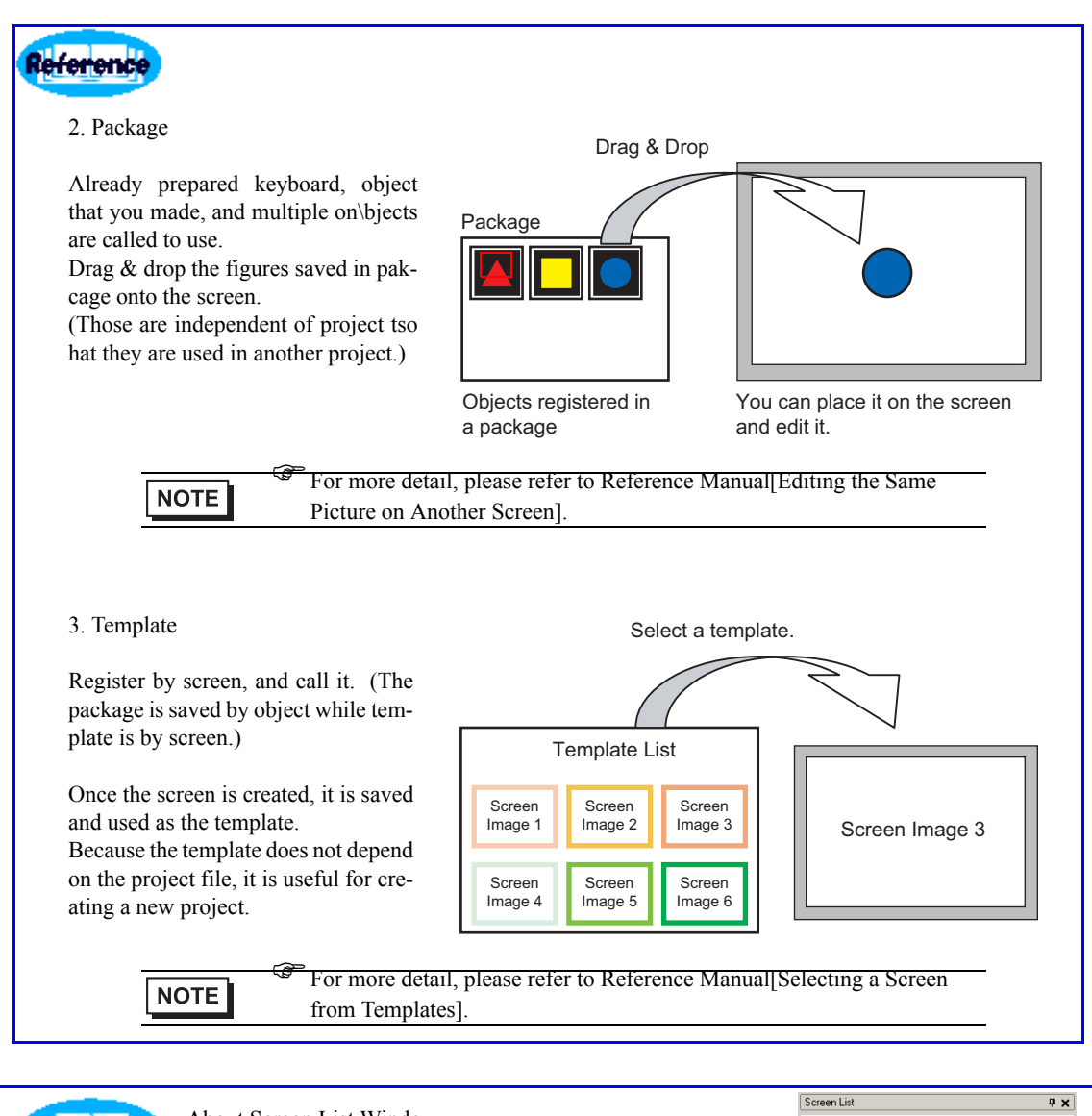

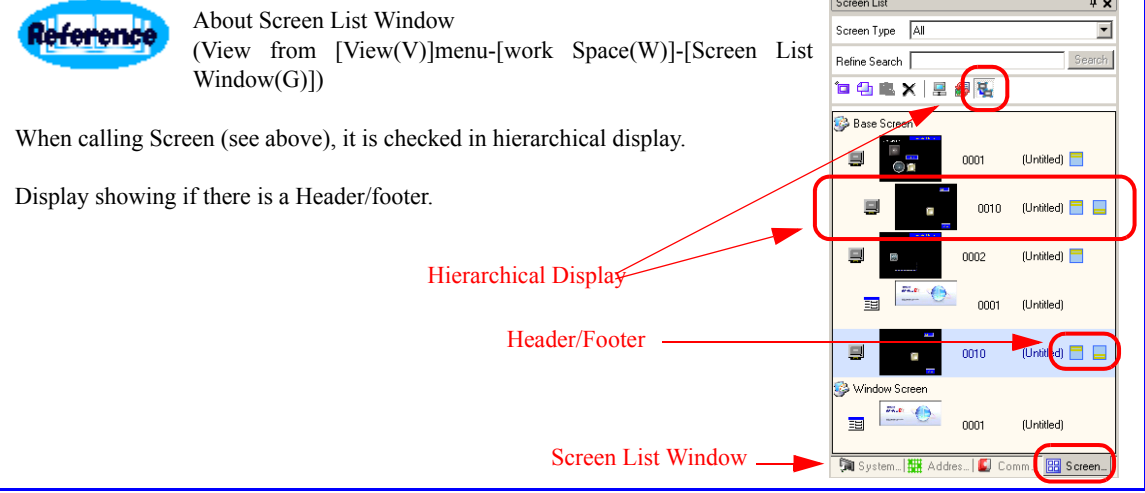

![](_page_52_Picture_1.jpeg)

## <span id="page-53-1"></span><span id="page-53-0"></span>2.6 Editing Data Display and Pop-up Keyboard

1 Data entry to data display with pop-up keyboard

Click [Base 1] in the upper screen because it is placed in the base screen 1 or double click [Screen List Window] Base

Screen 0001.

Click the  $\left| \frac{123}{123} \right|$  icon,

or select [Parts (P)] menu - [Data Display(D)] - [Numeric Display(N)], and place it on the screen.

 $\bullet$   $\bullet$   $\bullet$   $\bullet$ 團 **dd H F + B O & O & d A B A E P** ha a a a  $a<sub>b</sub>$ de e State 0 (OFF)  $\boxed{\bullet}$  Table1 **4** X Base 1 Screen List  $1.01$ . . . . . . . . . . . . . . 2 Screen Type All  $\overline{\phantom{a}}$ Б Refine Search  $\Gamma$ Search **POLX 2 54** Sample Base Screen OFF  $\blacksquare$ 0001 頁 0002

2 Set the data display.

Double-click the [Data Display parts] placed.

Check [Input Permit].

![](_page_53_Picture_11.jpeg)

#### 3 Click the input tab.

Click [Input Permit]

Check [Enable Popup keyPad].

 $Click$   $[OK(0)]$ .

Drag to move it to the appropriate position and adjust the size.

![](_page_53_Picture_17.jpeg)

![](_page_54_Picture_43.jpeg)

## <span id="page-55-1"></span>2.7 Editing Window and Image File

<span id="page-55-0"></span>1 Paste the image file on the window screen for window setting.

Click the  $\overline{\Box}$  icon

or select [Screen (S)] menu - [New Screen (N)].

![](_page_55_Picture_5.jpeg)

![](_page_55_Figure_6.jpeg)

2 Displays the [Edit New Screen] dialog box.

Window 1

(Screen number can be changed while the same number cannot be set redundantly.

Click [New].

Window is displayed.

![](_page_56_Picture_115.jpeg)

3 Paste the image file (BMP and JPG) in window

![](_page_56_Picture_8.jpeg)

Window size should be changed within the size of base screen. **NOTE** 

4 Set the size of image to be paset and blink.

![](_page_57_Picture_2.jpeg)

size cannot be changed once it is allocated. • The image in the original size with fixed aspect ratio will be allocated when [Aspect Ratio] is

Base 1 | Base 2 | E Window 1

5 Adjust the size of the indicated image placed.

selected.

. . **.** . . . . . . . . . Click the pasted image to adjust its size appropriately and place it.  $\begin{array}{c} \vdots \\ \vdots \\ 0 \end{array}$ When it comes to the corner of window, Cursor and arrow become  $\Box$ . dragging it to change the screen size. Adjust the Window size and place it. **Base 1 | Base 2 | EE Window 1** | Click the  $\times$  icon or select [Screen (S)] menu - [Close Window  $\overline{(C)}$  to close the window.  $\frac{1}{2}$ 

![](_page_58_Picture_1.jpeg)

6 Allocate to the base screen 2

Click base screen 2.

![](_page_58_Picture_4.jpeg)

or select [Parts (P)] menu- [Window(W)].

Move the cursor where to move and click.

![](_page_58_Picture_81.jpeg)

7 Set the Window parts  $\vert x \vert$ Basic Settings | Switch Settings | Part ID<br>MD 0000 Double-click [Window parts]. ÷ Window Type Activate Switch Comment Activate Switch Bit Action<br>Word Action Window No  $\sqrt{2}$  $\overline{H}$ Activate Switch vate Switch V window Interchange 1 (Please see below.) Window Interchange .<br>Window Screen No  $\overline{\phantom{0}}$ (Please see below.)  $\frac{1}{\sin^2\theta}$ 1: Untitled  $\mathsf{Help}(\underline{\mathsf{H}})$  $OK(0)$  $Cancel$ < How to enter Window Number > Set "1" in [Window Number], Basic Settings | Switch Settings | or click the reduced screen from Window Type Activate Switch<sup>1</sup> [Window Screen List]. 三国 Window No.  $\sqrt{1}$ V Window Interchange < Window Interchange > Window Screen No. When more than 2 Windows are displayed, the order of overlapment.<br>All'involt ping windows are switched by 1: Untitled touch. The window behind comes front when touched.

8 Set the switch to display window in [Switch Setting] Tab.

![](_page_60_Picture_61.jpeg)

**NOTE** 

Rb.

• Other than display of Window with switch, display can be operated by setting on or off the address indecated from the peripheral devices (like PLC).

 $\blacksquare$ 

 $\widehat{\mathcal{F}}$  For more detail, please refer to Reference Manual[Window][Pasting an Image].

## <span id="page-61-1"></span><span id="page-61-0"></span>2.8 Checking Set Value

1 Check the errors in the setting

![](_page_61_Picture_3.jpeg)

![](_page_62_Figure_1.jpeg)

When cross reference is set [All] for [Objects], it takes long to collect the all address information from all screen.

)For more detail, please refer to Reference Manual[Confirming the List of Addresses being Used in a Project File][Utility Settings Guide][Batch conversion of address in the project file].

#### 3 Check Error

Click [Project(F)]menu-[Utility(T)]-[Error Check(E)].

Error Check starts and result is listed. When error is found, check it and click [Close(C)] to correct.

**Frror Check** 

![](_page_62_Figure_7.jpeg)

#### <span id="page-63-1"></span>2.9 Saving / Preview / Finishing

<span id="page-63-0"></span>1 Save the created screen

 $Click \overline{a}$  icon

or click [Project(F)]menu-[Save  $As(A).$ 

Set [Save in] and [File name] and click [Save].

When error is found, [Error Check] dialog box appears. After checkin error, click [Close(C)] to edit correctly and save it again.

![](_page_63_Picture_85.jpeg)

File name must be less than 255 in half width. **NOTE** 

> When the file is not indicated, it is installed in default file, \Program Files\Pro-face\GP-Pro EX\Database.

)For more detail, please refer to Reference Manual[Starting/Creating/Saving/Finiching].

#### 2 Preview

Enter psuedo data to check the image to be ideal.

Click the right Preview Icon

Click [Screen List] and double click [Base Screen 0001].

Click the [property window]. Double click [Swich/Lamp SL\_0000], and click [Select State] to switch the status and to check the state in running. Please try for another Parts and Parts in Base Screen 0002.

Because each object can be checked, it is useful for document creating by capturing images.

Click Edit to exit Preview.

#### 3 Finish

Click the  $\vert \times \vert$  icon in the upper right of screen or select [Project  $(F)$ ] menu - [Exit Application  $(X)$ ].

![](_page_64_Picture_191.jpeg)

 $\overline{\text{Yes}(\text{Y})}$ 

No (N)

Cancel

[No(N)], project finishes in the latest saving. Click [Cancel] to go back to the condition before.

![](_page_64_Picture_14.jpeg)

 $-|\mathbf{u}| \times$ 

GP-Pro EX - C:¥Documents and Settings

D

 $\overline{\mathcal{M}}$ 

mmon Settini

## <span id="page-65-1"></span><span id="page-65-0"></span>2.10 Useful Key Operation for Screen Editing

![](_page_65_Figure_2.jpeg)

#### < Useful keys for scaling >

![](_page_66_Picture_2.jpeg)

Like drawing, it is set to follow grid or not.

![](_page_66_Picture_4.jpeg)

Click the object to make it selective status. Point the cursor (red part) to change  $\leftarrow$  or  $\rightarrow$ . Drag it with scaling and press ALT key.

![](_page_66_Picture_6.jpeg)

Scale at the same magnification. As above, object are used dragging when it is in selective status.

![](_page_66_Picture_8.jpeg)

While multiple object including letter string character are selected. As above, object are used dragging when it is in selective status, the character size is not changed.

![](_page_66_Picture_10.jpeg)

![](_page_66_Picture_13.jpeg)

Scale the mouse cursor position by dot.

As above, object is selective status and mouse cursor points the part to be scaled.

![](_page_66_Picture_16.jpeg)

Scale by dot with upper let fixed.

As above, object is selective status, and up and down arrow keys with Shift key pressed scale the image by dot with the upper left fixed.

< Useful keys for object selecting >

![](_page_66_Picture_20.jpeg)

When making it selective status by dragging with mouse, only object within the selected area is chosen. e.g.) If you try to drag the object on the blue square, painted square is chosen. However, with it, only object within the selected area.

![](_page_66_Figure_22.jpeg)

Object other than blue square is selective

![](_page_66_Picture_24.jpeg)

Click objects to be selected in order to select the multiple object. Usually dragging with mous select several onjects, however, those in the distance are easy to selected with this key.

![](_page_66_Picture_26.jpeg)

Click to select a object hidden by another. This is useful for two or more hidden objects by repeating click. The selecting order is the order in which the object is placed.